# Dell OptiPlex 390 Desktop- מדריך למשתמש ב

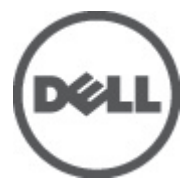

דגם תקינהD07D סוג תקינה001D07D

# הערות, התראות ואזהרות

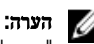

"הערה" מציינת מידע חשוב המסייע להשתמש במחשב ביתר יעילות.

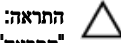

<span id="page-1-0"></span>"התראה" מציינת נזק אפשרי לחומרה או אובדן נתונים, במקרה של אי ציות להוראות..

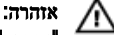

"אזהרה" מציינת אפשרות של נזק לרכוש, פגיעה גופנית או מוות.

#### המידע בפרסום זה עשוי להשתנות ללא הודעה.

. Inc Dell 2011 **©** כל הזכויות שמורות.

חל איסור מוחלט על העתקה מכל סוג של חומרים אלה ללא הרשאה בכתב מ .Inc Dell-

סימנים מסחריים שבשימוש בטקסט זה: "Dell™ ,DeLL ,הלוגו Dell Precision™ ,DELL, ר"Precision ON. TMLatitude,™ ON Latitude,™ OptiPlex,™ Vostro ו- TMCatcher Fi-Wi הם סימנים מסחריים של . Inc Dell® Intel, Pentium, או הם Core,™ Atom,™ Core,™ Atom,™ Core,™ Atom,® Celeron הם סימנים מסחריים רשומים או סימנים מסחריים של<br>® Centrino ו-Centrino ו-Centrino ו- ®Celeron הם סימנים מסחריים רשומים או סימנים מסחריים של Intel  $\mathcal{A}\mathsf{MD}$  בארה"ב ובמדינות אחרות.  $\mathbb{R}^{\mathbb{D}}$  הוא סימן מסחרי רשום ו-  $\mathsf{M}\mathsf{D}$  (Deporation בארה"ב ובמדינות אחרות. TMSempron AMD,™ Athlon AMD,™ Radeon ATI ו- TMFirePro ATI הם סימנים מסחריים של ,Devices Micro Advanced . Inc® Microsoft,® Windows,® DOS-MS,® Vista Windows, הלחצן (Start התחל) של Vista Windows ו- ROutlook Office הם סימנים מסחריים או סימנים מסחריים רשומים של Corporation Microsoft בארצות הברית ו/או במדינות אחרות. TMDisc ray-Blu הוא סימן מסחרי בבעלות ) BDA) Association Disc ray-Blu וניתן ברשיון לשימוש על תקליטורים ונגנים. המילה RBluetooth היא סימן מסחרי רשום בבעלות RBluetooth Inc ,SIG וכל שימוש של סימן שכזה על-ידי Inc Dell נעשה ברשיון. Wireless Ethernet Compatibility Alliance, Inc הוא סימן מסחרי רשום Wireless Ethernet Compatibility Alliance, Inc

ייתכן שייעשה שימוש בסימנים מסחריים ובשמות מסחריים אחרים בפרסום זה כדי להתייחס לישויות הטוענות לבעלות על הסימנים והשמות, או למוצרים שלהן Inc Dell. מוותרת על כל חלק קנייני בסימנים מסחריים ושמות מסחריים פרט לאלה שבבעלותה.

 $07 - 2011$ 

Rev. A00

# תוכן עניינים

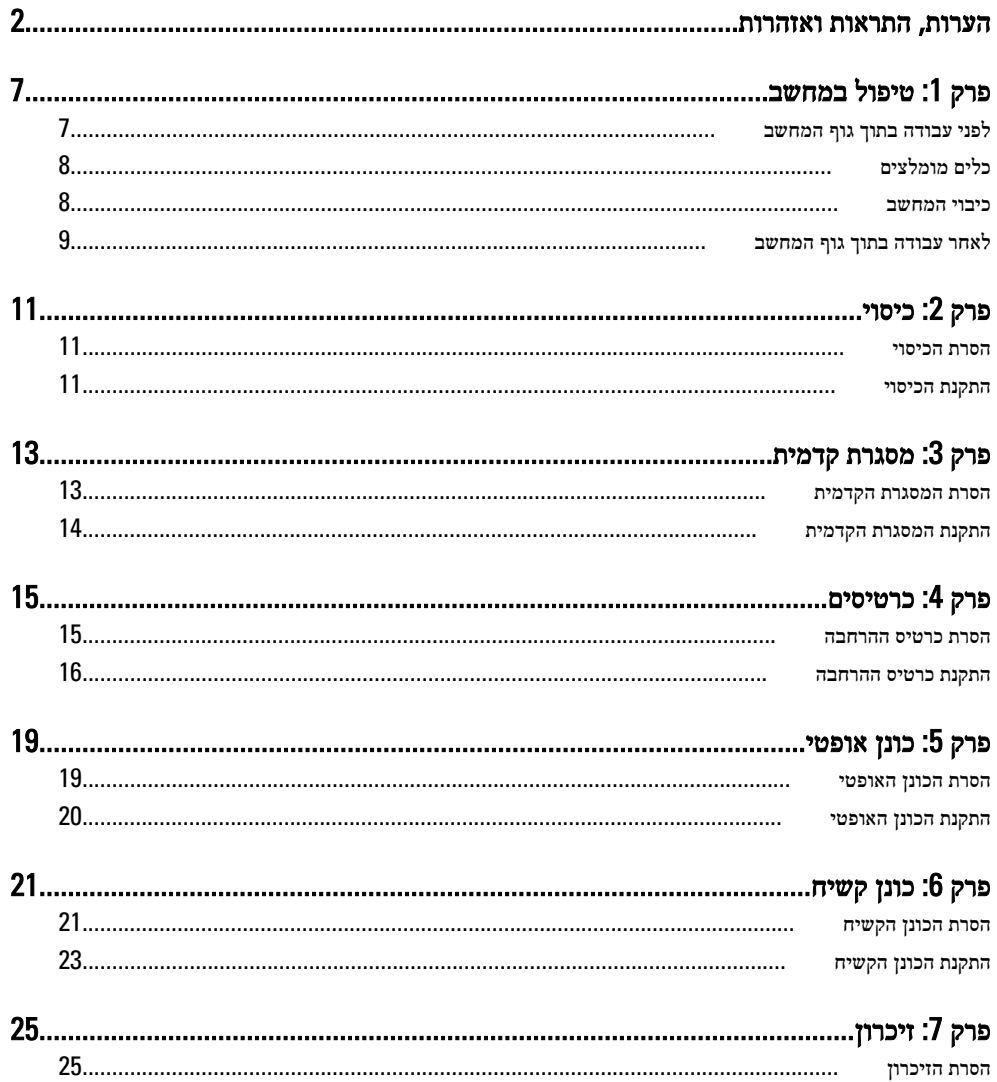

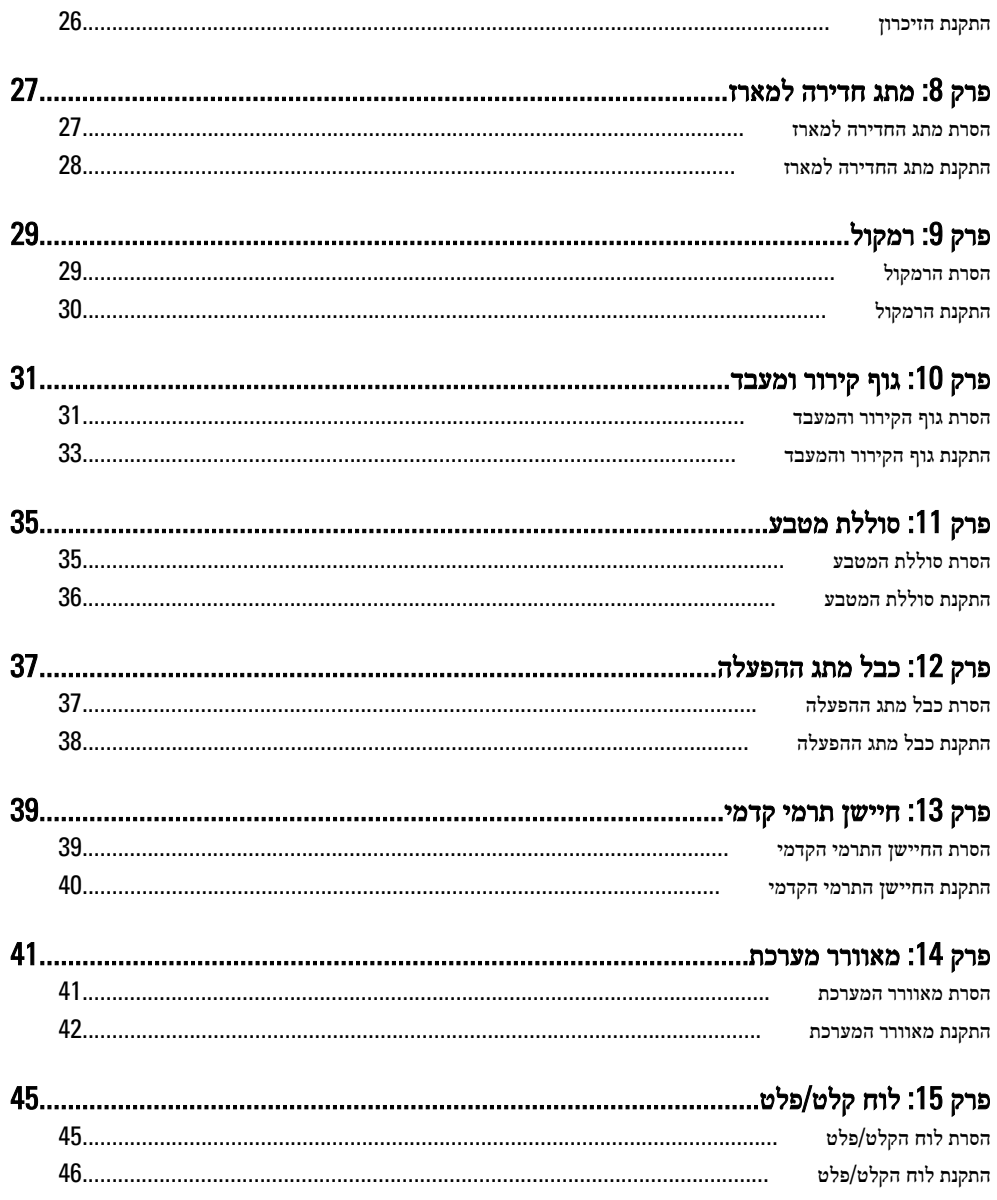

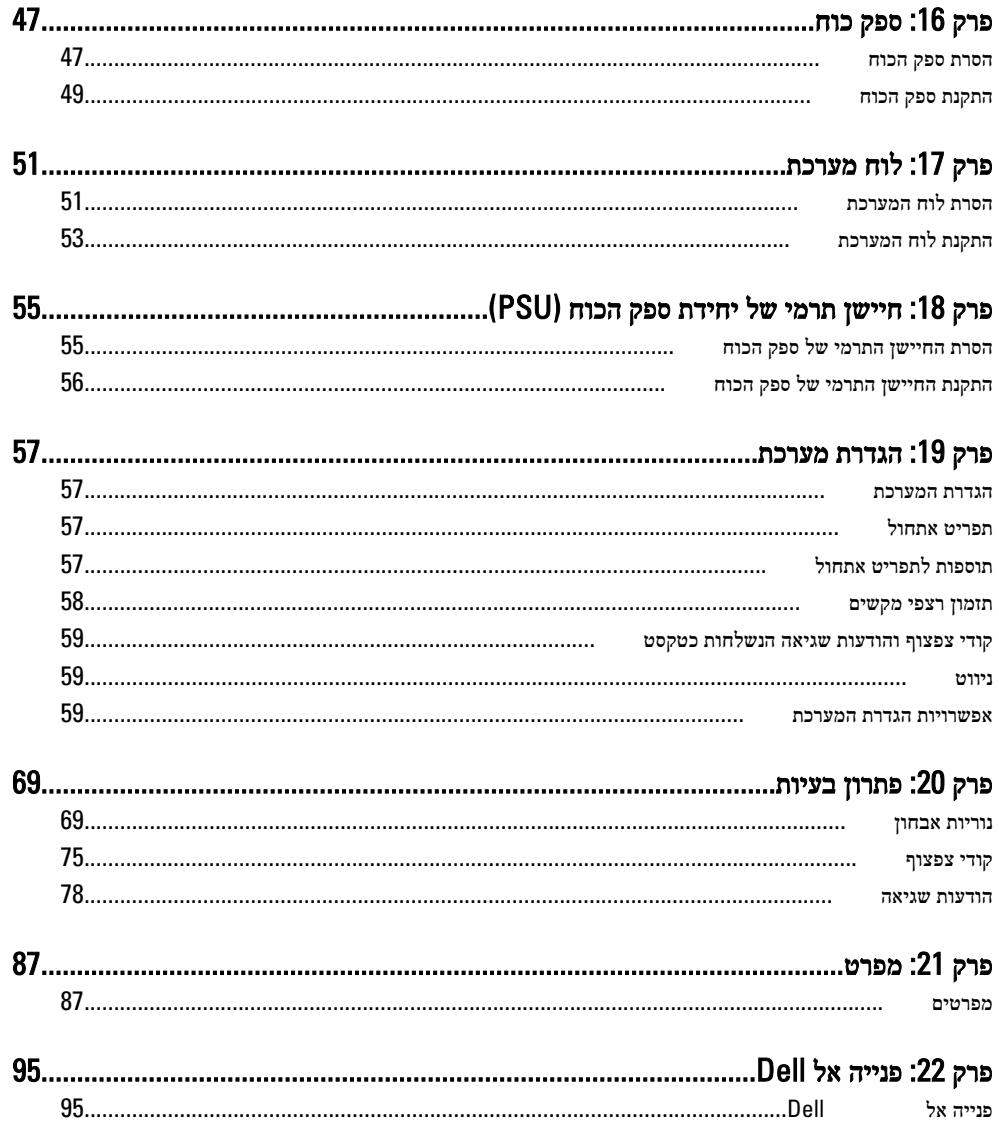

# טיפול במחשב

## לפני עבודה בתוך גוף המחשב

פעל לפי הנחיות הבטיחות הבאות כדי לסייע בהגנה על המחשב מפני נזק אפשרי וכדי לסייע בהבטחת בטיחותך האישית. אלא אם צוין אחרת, כל הליך מניח שמתקיימים התנאים הבאים:

- קראת את הוראות הבטיחות המצורפות למחשב.
- רכיב ניתן להחלפה או אם נרכש בנפרד להתקנה על ידי ביצוע הליך ההסרה בסדר הפוך.

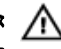

#### אזהרה:

לפני עבודה בתוך גוף המחשב, קרא את הוראות הבטיחות שנלוות למחשב. לקבלת מידע נוסף על נוהלי הבטיחות המומלצים, עיין ב-Hegulatory Compliance Homepage באתר /www.dell.com .compliance\_regulatory

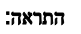

ישנם תיקונים רבים שרק טכנאי שירות מוסמך יכול לבצע. עליך לבצע פתרון בעיות ותיקונים פשוטים בלבד כפי שמתיר תיעוד המוצר, או בהתאם להנחיות של השירות המקוון או השירות הטלפוני ושל צוות התמיכה. האחריות אינה מכסה נזק שייגרם עקב טיפול שאינו מאושר על-ידי . Dell קרא את הוראות הבטיחות המפורטות שצורפו למוצר ופעל על-פיהן.

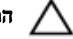

#### התראה:

כדי למנוע פריקה אלקטרוסטטית, פרוק מעצמך חשמל סטטי באמצעות רצועת הארקה לפרק היד או נגיעה במשטח מתכת לא צבוע, כגון מחבר בגב המחשב.

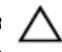

#### התראה:

טפל ברכיבים ובכרטיסים בזהירות. אל תיגע ברכיבים או במגעים בכרטיס. החזק כרטיס בשוליו או בתושבת ההרכבה ממתכת. יש לאחוז ברכיבים כגון מעבד בקצוות ולא בפינים.

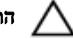

#### התראה:

בעת ניתוק כבל, יש למשוך את המחבר או את לשונית המשיכה שלו ולא את הכבל עצמו. כבלים מסוימים מצוידים במחברים עם לשוניות נעילה; בעת ניתוק כבל מסוג זה, לחץ על לשוניות הנעילה לפני ניתוק הכבל. בעת הפרדת מחברים, החזק אותם ישר כדי למנוע כיפוף של הפינים שלהם. נוסף על כך, לפני חיבור כבל, ודא ששני המחברים מכוונים ומיושרים כהלכה.

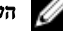

#### הערה:

צבעי המחשב ורכיבים מסוימים עשויים להיראות שונה מכפי שהם מופיעים במסמך זה.

<span id="page-6-0"></span>1

<span id="page-7-0"></span>כדי למנוע נזק למחשב, בצע את השלבים הבאים לפני תחילת העבודה בתוך גוף המחשב.

- 1. ודא שמשטח העבודה שטוח ונקי כדי למנוע שריטות על כיסוי המחשב.
	- 2. כבה את המחשב (ראה 'כיבוי המחשב').

#### התראה:

#### כדי לנתק כבל רשת, תחילה נתק את הכבל מהמחשב ולאחר מכן נתק אותו מהתקן הרשת.

- 3. נתק את כל כבלי הרשת מהמחשב.
- 4. נתק את המחשב ואת כל ההתקנים המחוברים משקעי החשמל שלהם.
- 5. לחץ לחיצה ארוכה על לחצן ההפעלה כאשר המחשב מנותק מהחשמל כדי להאריק את לוח המערכת.
	- 6. הסר את הכיסוי.

#### התראה:

לפני נגיעה ברכיבים בתוך המחשב, הארק את עצמך על-ידי נגיעה במשטח מתכת לא צבוע, כגון המתכת על גב המחשב. במהלך העבודה, גע מדי פעם במשטח מתכת לא צבוע כדי לפרוק חשמל סטטי, העלול לפגוע ברכיבים פנימיים.

# כלים מומלצים

כדי לבצע את ההליכים המתוארים במסמך זה, ייתכן שתזדקק לכלים הבאים:

- מברג שטוח קטן
	- מברג פיליפס
- להב חיתוך קטן מפלסטיק
- מדיה של תוכנית עדכון BIOS Flash

#### כיבוי המחשב

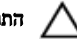

#### התראה:

כדי להימנע מאובדן נתונים, שמור וסגור את כל הקבצים הפתוחים וצא מכל התוכניות הפתוחות לפני כיבוי המחשב.

- 1. כבה את מערכת ההפעלה:
	- $W$ indows 7- $\rightarrow$

לחץ על Start (התחל) <sup>כל</sup> ולאחר מכן לחץ על Shut Down **(כיבוי).** 

• ב :Vista Windows-

לחץ על **Start (התחל) <sup>לא</sup> ,** לאחר מכז לחץ על החץ בפינה הימנית התחתונה של תפריט Start (התחלה) כמוצג להלן ולבסוף לחץ על Shut Down (כיבוי).

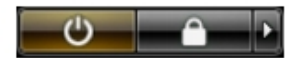

• ב :XP Windows-

<span id="page-8-0"></span>לחץ על Start (התחל) → Turn Off Computer (כיבוי המחשב) → Turn Off (כיבוי). המחשב יכבה בתום תהליך כיבויה של מערכת ההפעלה.

2. ודא שהמחשב וכל ההתקנים המחוברים כבויים. אם המחשב וההתקנים המחוברים לא נכבו באופן אוטומטי כאשר כיבית את מערכת ההפעלה, לחץ והחזק את לחצן ההפעלה במשך כ -6 שניות כדי לכבות אותם.

## לאחר עבודה בתוך גוף המחשב

לאחר השלמת הליכי החלפה, הקפד לחבר התקנים חיצוניים, כרטיסים וכבלים לפני הפעלת המחשב.

1. החזר את הכיסוי למקומו.

#### התראה:

כדי לחבר כבל רשת, תחילה חבר את הכבל להתקן הרשת ולאחר מכן למחשב.

- 2. חבר למחשב את כבלי הטלפון או הרשת.
- 3. חבר את המחשב ואת כל ההתקנים המחוברים לשקעי החשמל שלהם.
	- 4. הפעל את המחשב.
- 5. ודא שהמחשב פועל כהלכה על-ידי הפעלת תוכנית האבחון של .Dell

# כיסוי

### הסרת הכיסוי

- <span id="page-10-0"></span>1. בצע את הפעולות המפורטות בסעיף לפני עבודה בתוך [המחשב](#page-6-0).
	- . משוך את תפס שחרור הכיסוי שבצד המחשב.

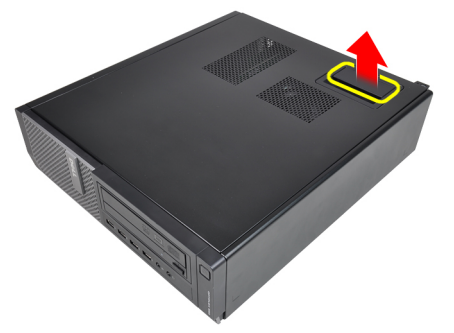

3. הרם את הכיסוי מעלה בזווית של 45 מעלות והסר אותו מהמחשב.

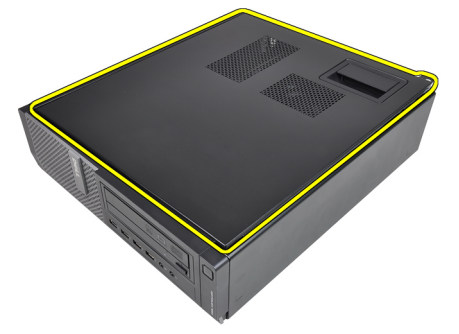

### התקנת הכיסוי

- 1. הנח את כיסוי המחשב על המארז.
- 2. לחץ על כיסוי המחשב כלפי מטה עד שייכנס למקומו בנקישה.

3. בצע את הפעולות המפורטות בסעיף לאחר [העבודה](#page-8-0) בתוך גוף המחשב.

# מסגרת קדמית

## הסרת המסגרת הקדמית

- <span id="page-12-0"></span>1. בצע את הפעולות המפורטות בסעיף לפני עבודה בתוך [המחשב](#page-6-0).
	- 2. הסר את ה[כיסוי](#page-10-0).
- 3. שחרר את תפסי ההחזקה של המסגרת הקדמית והרחק אותם המארז.

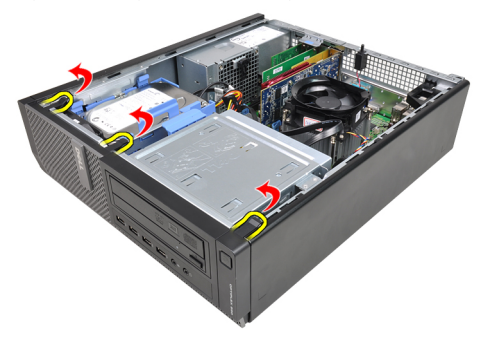

4. סובב את המסגרת הקדמית כדי לשחרר מהמארז את הווים שעל הקצה הנגדי של המסגרת הקדמית.

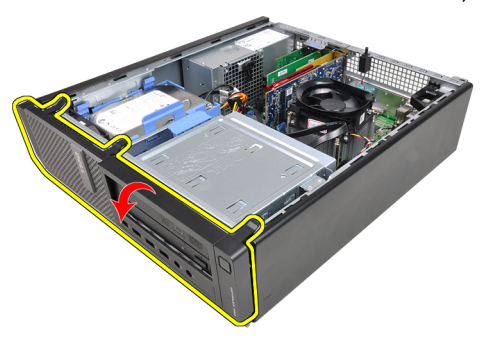

### התקנת המסגרת הקדמית

- <span id="page-13-0"></span>1. הכנס את הווים שלאורך הקצה התחתון של המסגרת הקדמית לתוך החריצים שבחזית המארז.
- 2. סובב את המסגרת לכיוון המחשב כדי להצמיד את ארבעת תפסי ההחזקה של המסגרת הקדמית עד שייכנסו למקומם בנקישה.
	- 3. התקן את ה[כיסוי](#page-10-0).
	- 4. בצע את הפעולות המפורטות בסעיף לאחר [העבודה](#page-8-0) בתוך גוף המחשב.

# כרטיסים

### הסרת כרטיס ההרחבה

- <span id="page-14-0"></span>1. בצע את הפעולות המפורטות בסעיף לפני עבודה בתוך [המחשב](#page-6-0).
	- 2. הסר את ה[כיסוי](#page-10-0).
	- סובב את לשונית השחרור בתפס החזקת הכרטיס כלפי מעלה.  $\bf{3}$

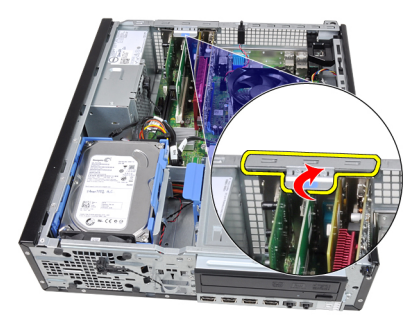

4. משוך את ידית השחרור והרחק אותה מכרטיס ה 16x PCIe- כדי לשחרר את לשונית ההידוק מהחריץ בכרטיס. לאחר מכן, משוך את הכרטיס בעדינות כלפי מעלה והחוצה והסר אותו מהמחשב.

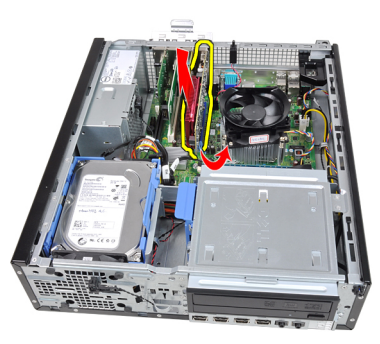

5. הרם את כרטיס ההרחבה (1x PCIe אם ישנו) להוצאתו מהמחבר והסר אותו מהמחשב.

<span id="page-15-0"></span>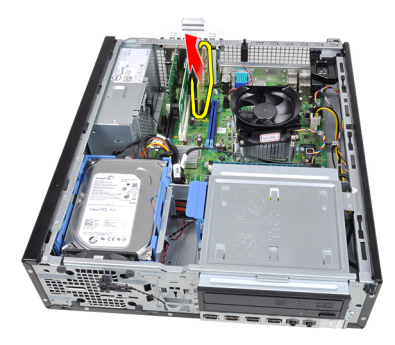

6. הרם את כרטיס ההרחבה (PCI אם ישנו) להוצאתו מהמחבר והסר אותו מהמחשב.

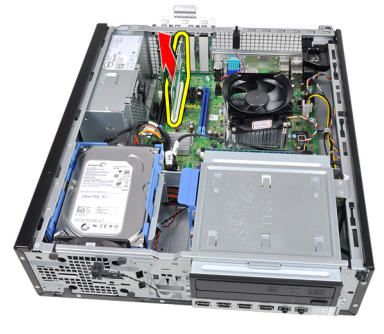

7. הרם את כרטיס ההרחבה (4x PCI אם ישנו) להוצאתו מהמחבר והסר אותו מהמחשב.

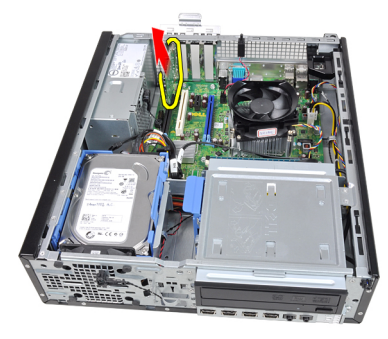

### התקנת כרטיס ההרחבה

- 1. הכנס את כרטיס ה 4x PCIe- למחבר שבלוח המערכת ולחץ אותו כלפי מטה כדי להדקו למקומו.
	- ב. הכנס את כרטיס ה-PCIe (אם קיים) למחבר שבלוח המערכת ולחץ אותו כלפי מטה כדי להדקו למקומו.
- 3. הכנס את כרטיס ה-PCIe x1 (אם קיים) למחבר שבלוח המערכת ולחץ אותו כלפי מטה כדי להדקו למקומו.
- הכנס את כרטיס ה-PCIe x16 (אם קיים) למחבר שבלוח המערכת ולחץ אותו כלפי מטה כדי  $\,$ להדקו למקומו.
	- 5. התקן את ה[כיסוי](#page-10-0).
	- בצע את הפעולות המפורטות בסעיף *לאחר [העבודה](#page-8-0) בתוך גוף המחשב.*  $\boldsymbol{6}$

# כונן אופטי

## הסרת הכונן האופטי

- <span id="page-18-0"></span>1. בצע את הפעולות המפורטות בסעיף לפני עבודה בתוך [המחשב](#page-6-0).
	- 2. הסר את ה[כיסוי](#page-10-0).
	- ה הסר את *המסגרת [הקדמית](#page-12-0).*  $3$
- 4. הסר את כבל הנתונים ואת כבל החשמל מחלקו האחורי של הכונן האופטי.

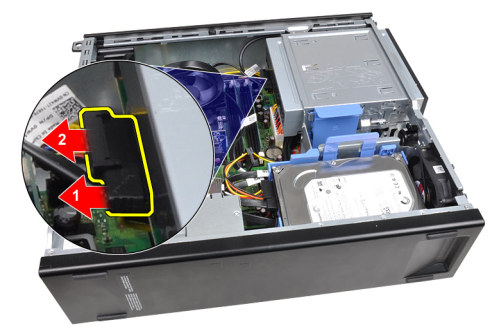

5. החלק את תפס הכונן האופטי כלפי מעלה ולאחר מכן דחף את הכונן האופטי מחלקו האחורי של המחשב לכיוון חלקו הקדמי.

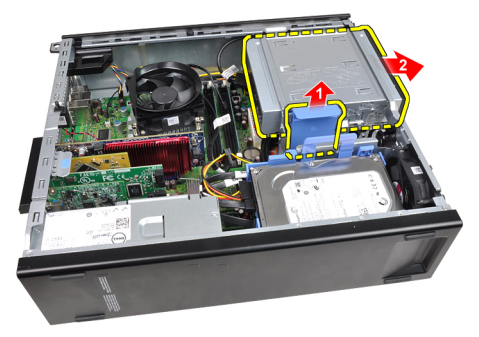

### התקנת הכונן האופטי

- <span id="page-19-0"></span>1. החלק את תפס הכונן האופטי כלפי מטה ודחף את הכונן האופטי מחלקו הקדמי של המחשב לכיוון חלקו האחורי.
	- 2. חבר את כבל הנתונים ואת כבל החשמל לכונן האופטי.
		- התקן את *המסגרת [הקדמית](#page-13-0)*.  $3$ 
			- 4. התקן את ה[כיסוי](#page-10-0).
	- 5. בצע את הפעולות המפורטות בסעיף לאחר [העבודה](#page-8-0) בתוך גוף המחשב.

# כונן קשיח

## הסרת הכונן הקשיח

- <span id="page-20-0"></span>1. בצע את הפעולות המפורטות בסעיף לפני עבודה בתוך [המחשב](#page-6-0).
	- 2. הסר את ה[כיסוי](#page-10-0).
- 3. הסר את כבל הנתונים ואת כבל החשמל מחלקו האחורי של הכונן הקשיח.

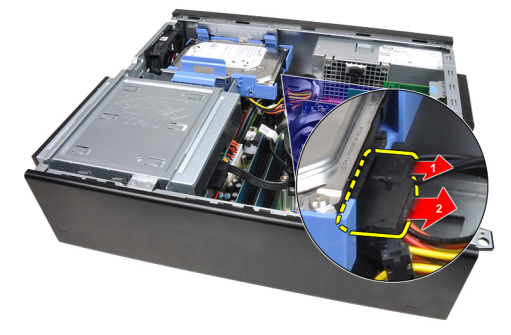

4. לחץ על תפס תושבת הכונן הקשיח לכיוון הכונן הקשיח והרם אותה.

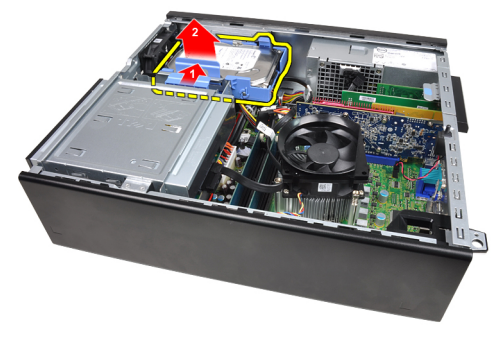

5. כופף את תושבת הכונן הקשיח והסר מהתושבת את הכונן הקשיח היחיד שגודלו 3.5 אינץ' או את שני הכוננים הקשיחים שגודלם 2.5 אינץ'.

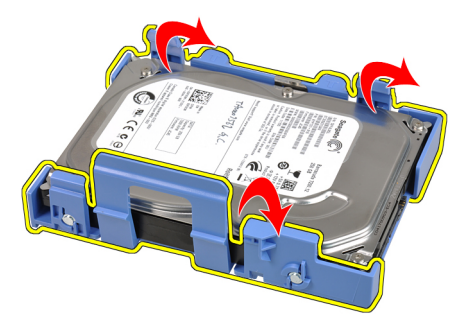

6. הפוך את תושבת הכונן הקשיח ושחרר את הברגים המהדקים את הכונן הקשיח שגודלו 2.5 אינץ' לתחתית התושבת.

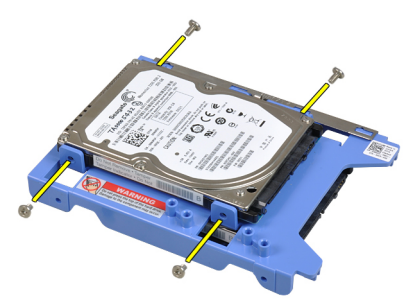

7. כופף את תושבת הכונן הקשיח והסר את שני הכוננים הקשיחים שגודלם 2.5 אינץ' מהתושבת.

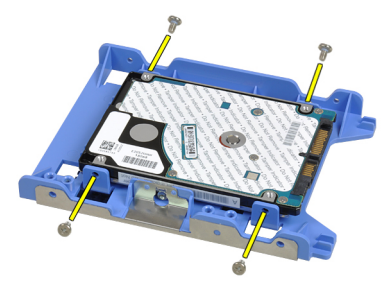

8. שחרר את הברגים המהדקים את הכונן הקשיח שגודלו 2.5 אינץ' לחלקה העליון של תושבת הכונן הקשיח.

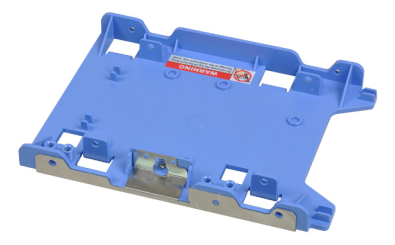

<span id="page-22-0"></span>9. שחרר את הברגים המהדקים את הכונן הקשיח שגודלו 2.5 אינץ' לחלקה התחתון של תושבת הכונן הקשיח.

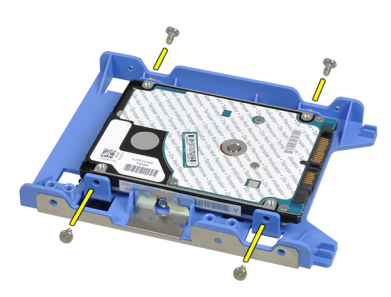

### התקנת הכונן הקשיח

- 1. חזק את הברגים להידוק הכוננים הקשיחים בגודל 2.5 אינץ' לתושבת הכונן הקשיח.
- 2. כופף את תושבת הכונן הקשיח והכנס לתוך התושבת את הכונן הקשיח היחיד שגודלו 3.5 אינץ' או את שני הכוננים הקשיחים שגודלם 2.5 אינץ'.
	- 3. לחץ על תפס תושבת הכונן הקשיח לעבר הכונן הקשיח והכנס אותה למארז.
	- 4. חבר את כבל הנתונים ואת כבל החשמל לחלק האחורי של הכונן או הכוננים הקשיחים.
		- 5. התקן את ה[כיסוי](#page-10-0).
		- 6. בצע את הפעולות המפורטות בסעיף לאחר [העבודה](#page-8-0) בתוך גוף המחשב.

# <span id="page-24-0"></span>7

# זיכרון

# הסרת הזיכרון

- 1. בצע את הפעולות המפורטות בסעיף לפני עבודה בתוך [המחשב](#page-6-0).
	- 2. הסר את ה[כיסוי](#page-10-0).
- . שחרר את התפסים המחזיקים את הזיכרון מכל אחד מהצדדים של מודולי הזיכרון.

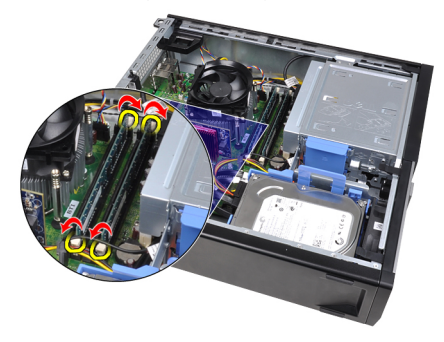

4. הרם את מודולי הזיכרון והוצא אותם מהמחברים שבלוח המערכת.

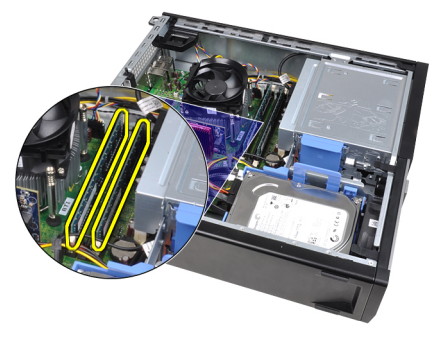

### התקנת הזיכרון

- <span id="page-25-0"></span>1. הכנס את מודולי הזיכרון למחברים שבלוח המערכת. התקן את מודולי הזיכרון בסדר הבא >1A:  $.B2 < A2 < B1$
- 2. לחץ על מודולי הזיכרון כלפי מטה עד שתפסי ההחזקה ישתחררו בחזרה למקומם כדי להדק את המודולים במקומם.
	- 3. התקן את ה[כיסוי](#page-10-0).
	- 4. בצע את הפעולות המפורטות בסעיף לאחר [העבודה](#page-8-0) בתוך גוף המחשב.

# מתג חדירה למארז

# הסרת מתג החדירה למארז

- <span id="page-26-0"></span>1. בצע את הפעולות המפורטות בסעיף לפני עבודה בתוך [המחשב](#page-6-0).
	- 2. הסר את ה[כיסוי](#page-10-0).
	- נתק את הכבל של מתג החדירה מלוח המערכת.  $\bf{3}$

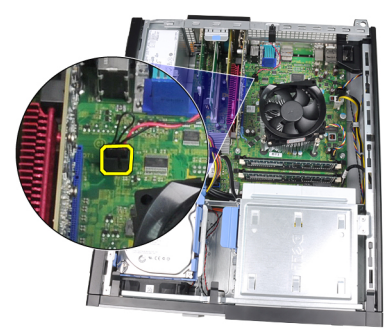

4. החלק את מתג החדירה לכיוון חלקו התחתון של המארז והסר אותו מלוח המערכת.

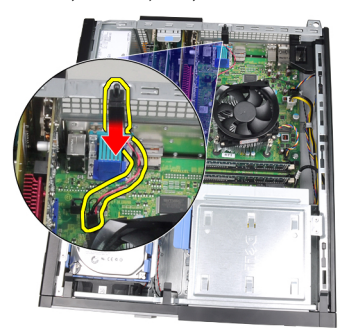

## התקנת מתג החדירה למארז

- <span id="page-27-0"></span>1. הכנס את מתג החדירה לחלקו האחורי של המארז והחלק אותו כלפי חלקו העליון של המארז כדי להדקו למקומו.
	- 2. חבר את הכבל של מתג החדירה ללוח המערכת.
		- . התקן את ה*[כיסוי](#page-10-0)*
	- 4. בצע את הפעולות המפורטות בסעיף לאחר [העבודה](#page-8-0) בתוך גוף המחשב.

# רמקול

# הסרת הרמקול

- <span id="page-28-0"></span>1. בצע את הפעולות המפורטות בסעיף לפני עבודה בתוך [המחשב](#page-6-0).
	- 2. הסר את ה[כיסוי](#page-10-0).
	- נתק את כבל הרמקול מלוח המערכת.  $\,$

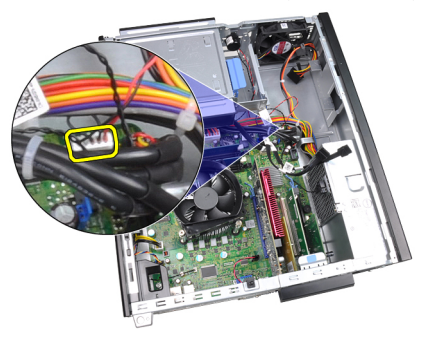

4. שחרר את כבל הרמקול מהתפס שבמארז.

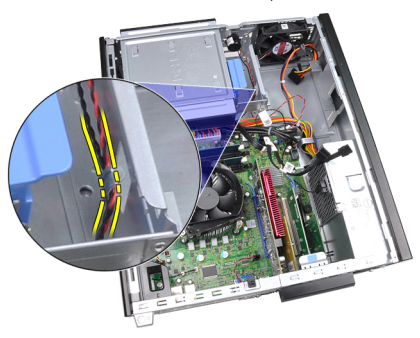

5. לחץ על לשונית הידוק הרמקול כלפי מטה והחלק את הרמקול כלפי מעלה כדי להסירו.

<span id="page-29-0"></span>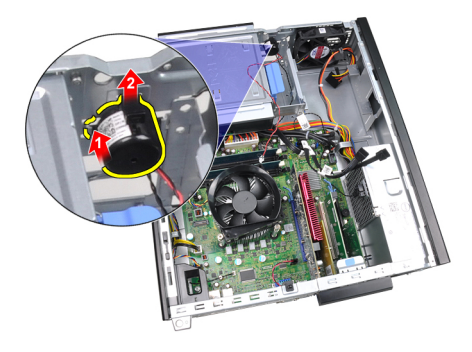

# התקנת הרמקול

- 1. לחץ על לשונית הידוק הרמקול והחלק את הרמקול כלפי מטה כדי להדקו למקומו.
	- 2. השחל את כבל הרמקול לתפס המארז.
	- ה הבר את כבל הרמקול ללוח המערכת.  $\,$ 
		- 4. התקן את ה[כיסוי](#page-10-0).
	- 5. בצע את הפעולות המפורטות בסעיף לאחר [העבודה](#page-8-0) בתוך גוף המחשב.

# <span id="page-30-0"></span>10

# גוף קירור ומעבד

### הסרת גוף הקירור והמעבד

### הערה:  $\mathscr{U}$

ייתכן שלוח המערכת במחשב שברשותך אינו כולל גוף קירור בערכת השבבים ושהמראה שלו יהיה שונה מהאיורים המובאים כאן.

- 1. בצע את הפעולות המפורטות בסעיף לפני עבודה בתוך [המחשב](#page-6-0).
	- 2. הסר את [הכיסוי](#page-10-0).
	- 3. נתק את כבל מכלול גוף הקירור מלוח המערכת.

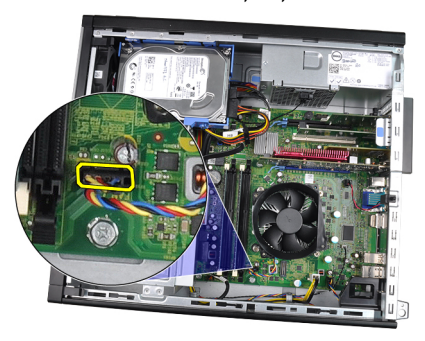

4. שחרר את בורגי החיזוק לפי הסדר הבא ,3 ,2 :1 ו -4.

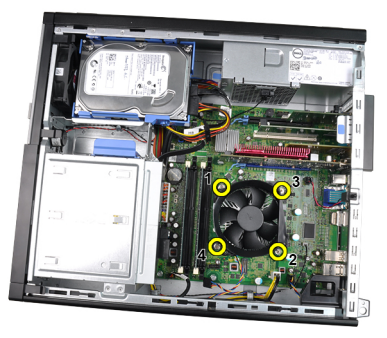

הרם את מכלול גוף הקירור למעלה והסר אותו מהמחשב. הנח את המכלול כך שהמאוורר יפנה. $\,$ כלפי מטה והמשחה התרמית כלפי מעלה.

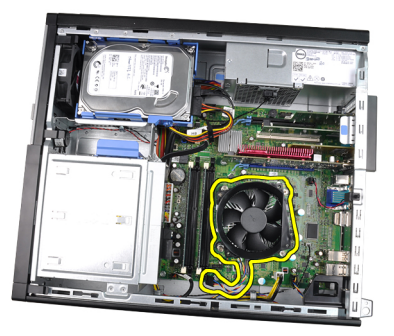

6. לחץ על ידית השחרור כלפי מטה ומשוך אותה החוצה כדי לשחררה מוו ההחזקה שמהדק אותו.

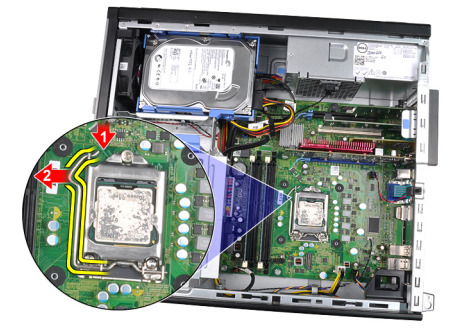

7. הרם את כיסוי המעבד.

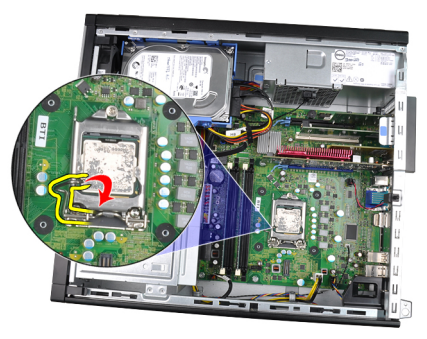

הרם את המעבד כדי להסירו מהשקע ולאחר מכן הנח אותו באריזת הגנה מפני חשמל סטטי.  $\bf{3}$ 

<span id="page-32-0"></span>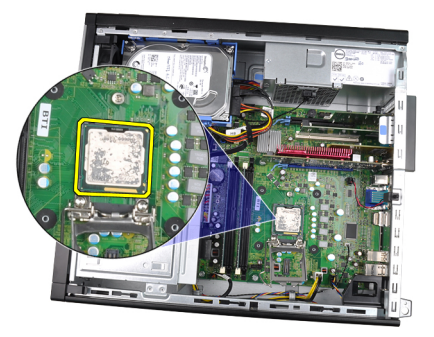

### התקנת גוף הקירור והמעבד

- 1. הכנס את המעבד לשקע המעבד. ודא שהמעבד נקבע במקומו כהלכה.
	- 2. הורד את מכסה המעבד.
- 3. לחץ על ידית השחרור כלפי מטה ופנימה כדי להדקה באמצעות וו ההחזקה.
	- 4. הנח את מכלול גוף הקירור במארז.
	- 5. חזק את בורגי החיזוק כדי להדק את מכלול גוף הקירור ללוח המערכת.
		- ה חבר את כבל מכלול גוף הקירור ללוח המערכת.  $\mathbf{6}$ 
			- 7. התקן את ה[כיסוי](#page-10-0).
	- 8. בצע את הפעולות המפורטות בסעיף לאחר [העבודה](#page-8-0) בתוך גוף המחשב.

# <span id="page-34-0"></span>11

# סוללת מטבע

# הסרת סוללת המטבע

- 1. בצע את הפעולות המפורטות בסעיף לפני עבודה בתוך [המחשב](#page-6-0).
	- 2. הסר את ה[כיסוי](#page-10-0).
- 3. לחץ על סוללת המטבע כלפי פנים כדי לאפשר לה "לקפוץ" מהשקע.

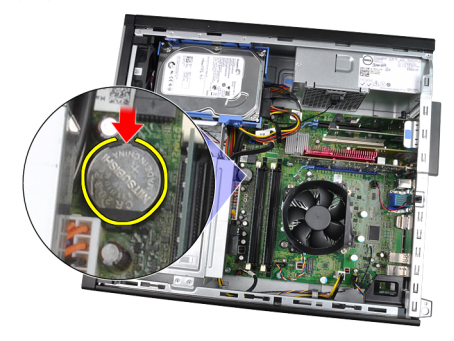

4. הרם את סוללת המטבע והוצא אותה מהמחשב.

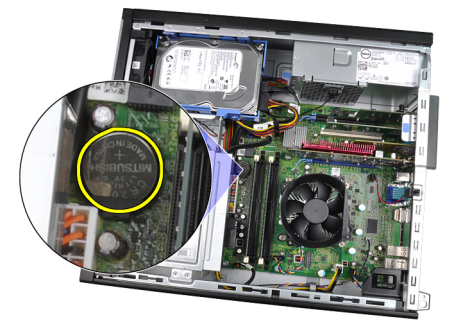

# התקנת סוללת המטבע

- 1. הנח את סוללת המטבע בחריץ המיועד לה בלוח המערכת.
- 2. לחץ על סוללת המטבע כלפי מטה עד שתהודק למקומה.
	- . התקן את ה*[כיסוי](#page-10-0)*
- <span id="page-35-0"></span>4. בצע את הפעולות המפורטות בסעיף לאחר [העבודה](#page-8-0) בתוך גוף המחשב.
# כבל מתג ההפעלה

# הסרת כבל מתג ההפעלה

- 1. בצע את הפעולות המפורטות בסעיף לפני עבודה בתוך [המחשב](#page-6-0).
	- 2. הסר את ה[כיסוי](#page-10-0).
	- ה הסר את *המסגרת [הקדמית](#page-12-0)*.
	- 4. נתק את כבל מתג ההפעלה מלוח המערכת.

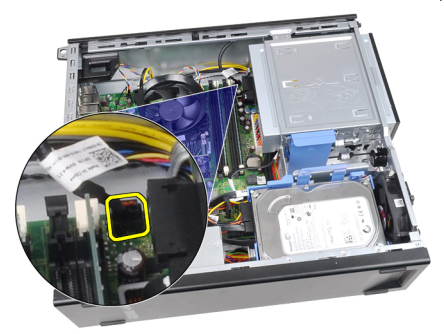

5. שחרר את כבל מתג ההפעלה.

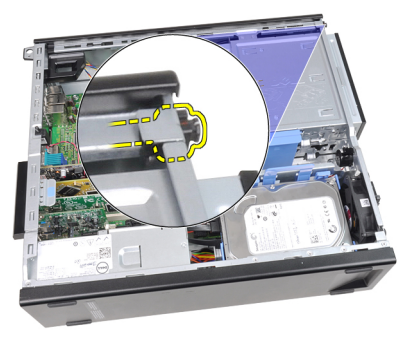

6. החלק את כבל מתג ההפעלה והוצא אותו דרך חזית המחשב.

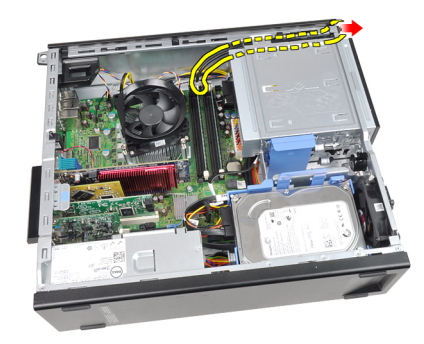

# התקנת כבל מתג ההפעלה

- 1. החלק את כבל מתג ההפעלה פנימה, דרך חזית המחשב.
	- 2. חבר את כבל מתג ההפעלה למארז.
	- ה חבר את כבל מתג ההפעלה ללוח המערכת.  $3$ 
		- 4. התקן את המסגרת [הקדמית](#page-13-0).
			- .<br>5. התקן את ה*[כיסוי](#page-10-0)*.
- 6. בצע את הפעולות המפורטות בסעיף לאחר [העבודה](#page-8-0) בתוך גוף המחשב.

# חיישן תרמי קדמי

### הסרת החיישן התרמי הקדמי

- 1. בצע את הפעולות המפורטות בסעיף לפני עבודה בתוך [המחשב](#page-6-0).
	- 2. הסר את ה[כיסוי](#page-10-0).
	- הסר את *המסגרת [הקדמית](#page-12-0)*.  $3$
	- 4. נתק את כבל החיישן התרמי מלוח המערכת.

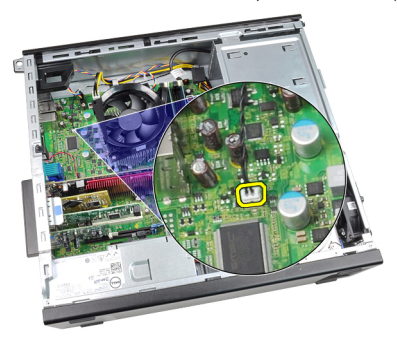

שחרר את כבל החיישן התרמי מהתפסים שבמארז.  $5$ 

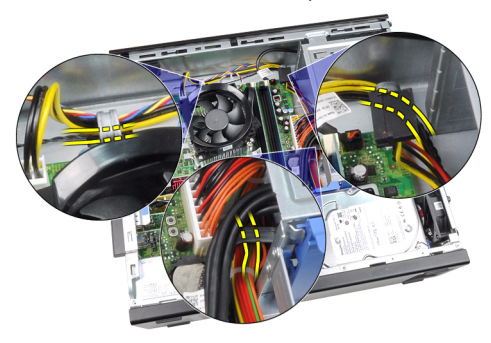

שחרר את כבל החיישן התרמי מהתפס שבמארז.  $6$ 

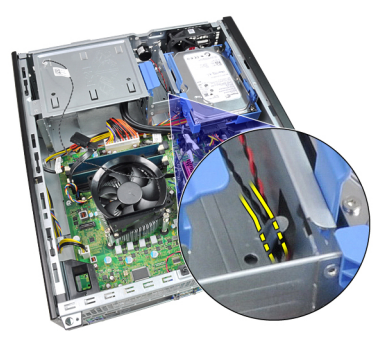

. שחרר את החיישן התרמי והרחק אותו מחזית המארז כדי להסירו.

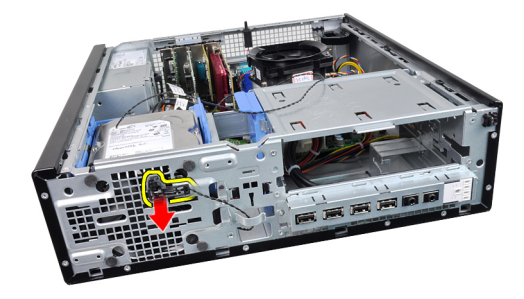

#### התקנת החיישן התרמי הקדמי

- 1. הדק את החיישן התרמי לחזית המארז.
- 2. השחל את כבל החיישן התרמי לתפסי המארז.
	- ה חבר את כבל החיישן התרמי ללוח המערכת.  $\bf{3}$ 
		- 4. התקן את המסגרת [הקדמית](#page-13-0).
			- 5. התקן את ה[כיסוי](#page-10-0).
- 6. בצע את הפעולות המפורטות בסעיף לאחר [העבודה](#page-8-0) בתוך גוף המחשב.

# מאוורר מערכת

#### הסרת מאוורר המערכת

- 1. בצע את הפעולות המפורטות בסעיף לפני עבודה בתוך [המחשב](#page-6-0).
	- 2. הסר את ה[כיסוי](#page-10-0).
	- ה הסר את *המסגרת [הקדמית](#page-12-0)*.
	- 4. נתק את הכבל של מאוורר המערכת מלוח המערכת.

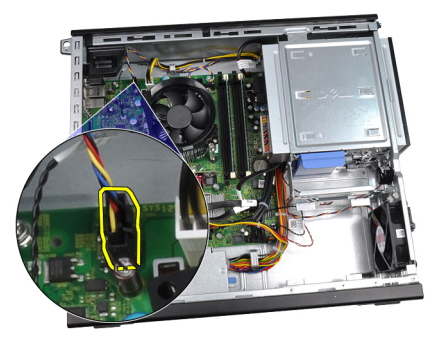

5. שחרר את כבל מאוורר המערכת מהתפסים שבמארז.

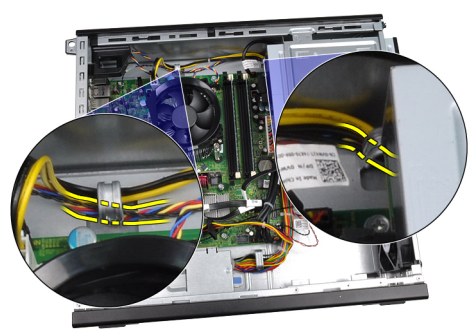

החלק את ארבע הלולאות פנימה ודרך החריצים שבחזית המחשב.  ${\bf 6}$ 

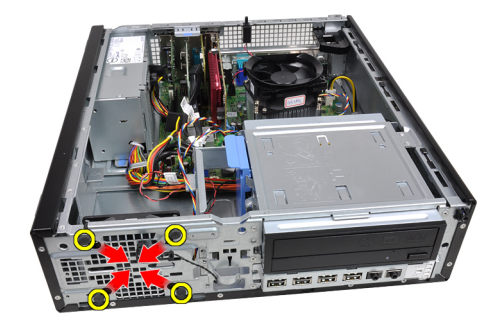

7. הרם את מאוורר המערכת והוצא אותו מהמחשב.

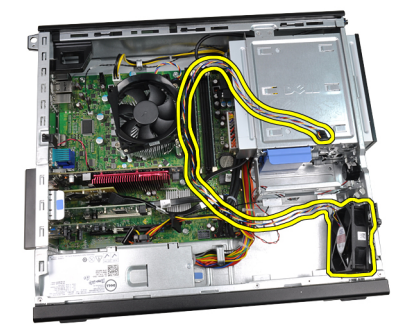

8. הרם את ארבע הלולאות והסר אותן ממאוורר המערכת.

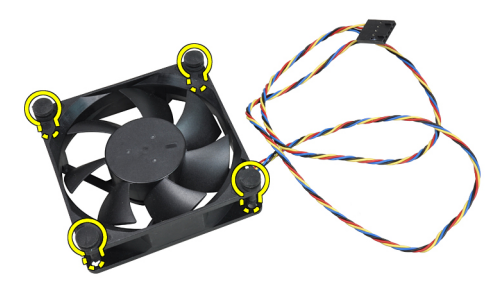

#### התקנת מאוורר המערכת

- 1. הנח את מאוורר המערכת במארז.
- 2. העבר את ארבע הלולאות דרך המארז והחלק אותן כלפי חוץ לאורך המסילות כדי להדקן למקומן.
	- 3. השחל את כבל מאוורר המערכת דרך התפסים שבמארז.
- 4. חבר את כבל מאוורר המערכת ללוח המערכת.
	- התקן את *המסגרת [הקדמית](#page-13-0).*  $\,$ 
		- 6. התקן את ה[כיסוי](#page-10-0).
- 7. בצע את הפעולות המפורטות בסעיף לאחר [העבודה](#page-8-0) בתוך גוף המחשב.

# לוח קלט/פלט

# הסרת לוח הקלט/פלט

- 1. בצע את הפעולות המפורטות בסעיף לפני עבודה בתוך [המחשב](#page-6-0).
	- 2. הסר את ה[כיסוי](#page-10-0).
	- הסר את *המסגרת [הקדמית](#page-12-0)*.  $3$
	- 4. נתק את כבלי לוח הקלט/פלט או ה FlyWire- מלוח המערכת.

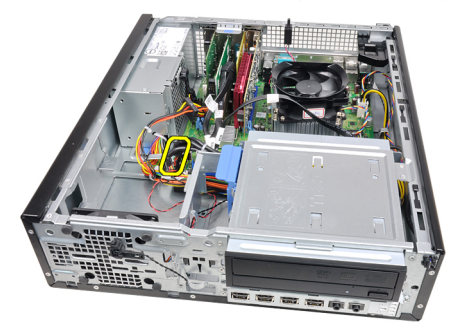

הסר את הבורג המהדק את לוח הקלט/פלט למארז. **5.** 

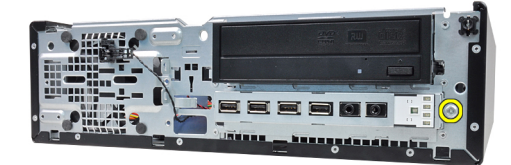

החלק את לוח הקלט/פלט לימין המערכת כדי לשחררו מהמארז.  $\bf{6}$ 

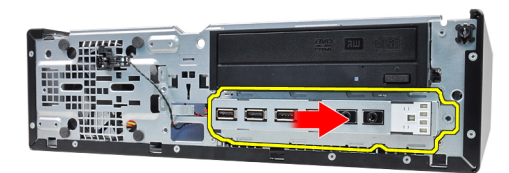

7. הסר את לוח הקלט/פלט.

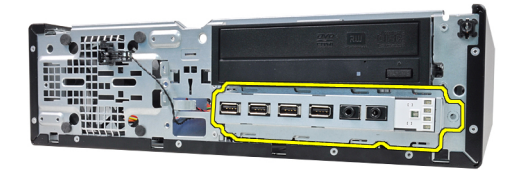

## התקנת לוח הקלט/פלט

- 1. הכנס את לוח הקלט/פלט לחריץ בחזית המארז.
- 2. החלק את לוח הקלט/פלט לשמאל המחשב כדי להדקו למארז.
	- ה חזק את הבורג כדי להדק את לוח הקלט/פלט למארז.  $3$
- 4. חבר את כבל לוח הקלט/פלט או את כבל ה FlyWire- ללוח המערכת.
	- התקן את *המסגרת [הקדמית](#page-13-0).*  $5$ 
		- 6. התקן את ה[כיסוי](#page-10-0).
- 7. בצע את הפעולות המפורטות בסעיף לאחר [העבודה](#page-8-0) בתוך גוף המחשב.

# ספק כוח

### הסרת ספק הכוח

- 1. בצע את הפעולות המפורטות בסעיף לפני עבודה בתוך [המחשב](#page-6-0).
	- 2. הסר את ה[כיסוי](#page-10-0).
	- הסר את *[החיישן](#page-54-0) התרמי של ספק הכוח.*  $\cdot$
	- 4. נתק את כבל החשמל בעל 4 הפינים מלוח המערכת.

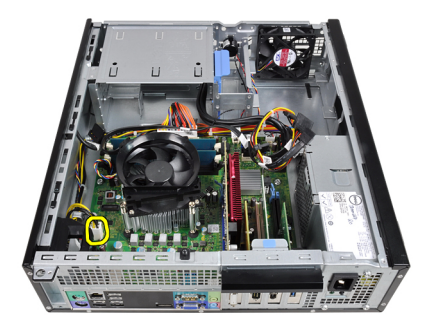

5. שלוף את כבל החשמל בעל 4 הפינים מהתפסים שבמארז.

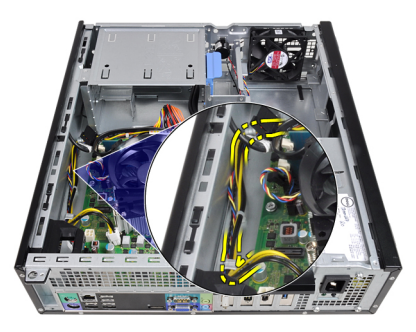

6. נתק את כבל החשמל בעל 24 הפינים מלוח המערכת.

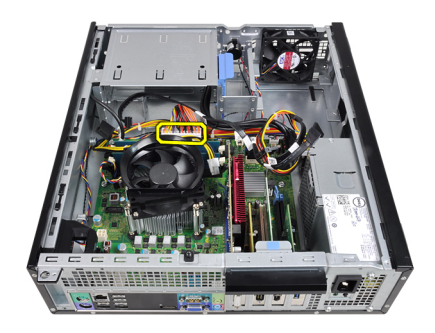

7. שחרר את כבל החשמל בעל 24 הפינים מהתפס שבמארז.

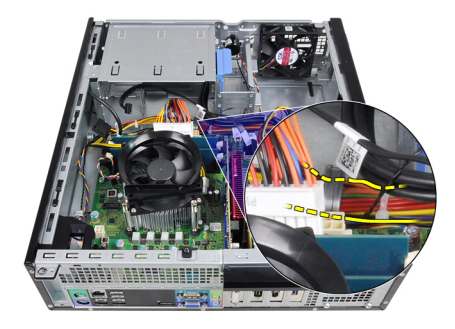

הסר את הברגים המהדקים את ספק הכוח לגב המחשב. **8**.

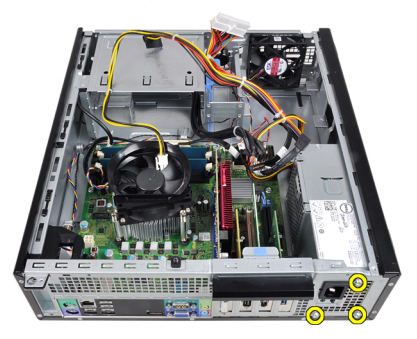

9. לחץ על לשונית השחרור הכחולה שלצד ספק הכוח והחלק את ספק הכוח לכיוון חזית המחשב.

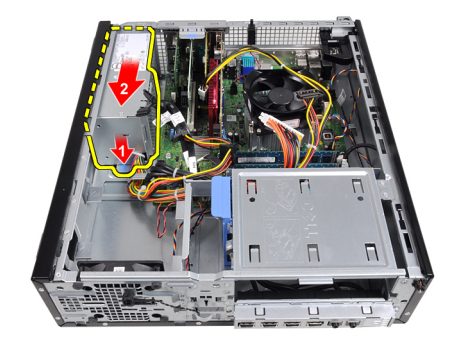

10. הרם את ספק הכוח והוצא אותו מהמחשב.

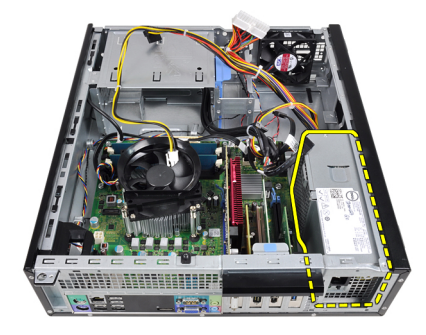

#### התקנת ספק הכוח

- 1. הנח את ספק הכוח במארז והחלק אותו כלפי חלקו האחורי של המחשב כדי להדקו.
	- 2. חזק את הברגים כדי להדק את ספק הכוח לגב מארז המחשב.
	- השחל את כבל החשמל בעל 24 הפינים דרך התפס שבמארז.  $\,$ 
		- 4. חבר את כבל החשמל בעל 24 הפינים אל לוח המערכת.
	- 5. השחל את כבל החשמל בעל 4 הפינים דרך התפסים שבמארז.
		- 6. חבר את כבל החשמל בעל 4 הפינים אל לוח המערכת.
			- 7. התקן את [החיישן](#page-55-0) התרמי של ספק הכוח.
				- 8. התקן את ה[כיסוי](#page-10-0).
	- 9. בצע את הפעולות המפורטות בסעיף לאחר [העבודה](#page-8-0) בתוך גוף המחשב.

# 17

# לוח מערכת

# הסרת לוח המערכת

- 1. בצע את הפעולות המפורטות בסעיף לפני עבודה בתוך [המחשב](#page-6-0).
	- .<br>**2.** הסר את *[הכיסוי](#page-10-0)*.
	- ה הסר את *המסגרת [הקדמית](#page-12-0)*.
		- הסר את *הכונן [הקשיח](#page-20-0).*  $\hbox{\bf 4}$
	- 5. הסר את כרטיסי [ההרחבה](#page-14-0).
		- הסר את *גוף [הקירור](#page-30-0)*.
	- 7. נתק את כל הכבלים שמחוברים ללוח המערכת.

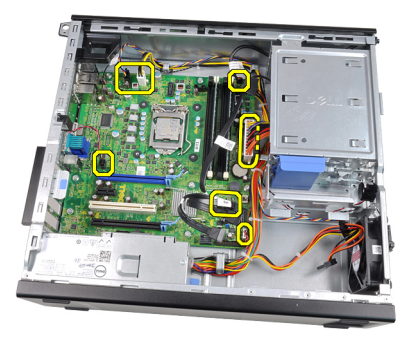

8. הרם ושחרר את תפס כרטיס ההרחבה כדי שתוכל לגשת לברגים המהדקים את לוח המערכת למקומו.

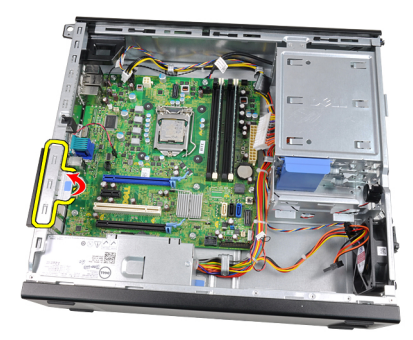

. הסר את הברגים שמהדקים את לוח המערכת לתושבת. **9.** 

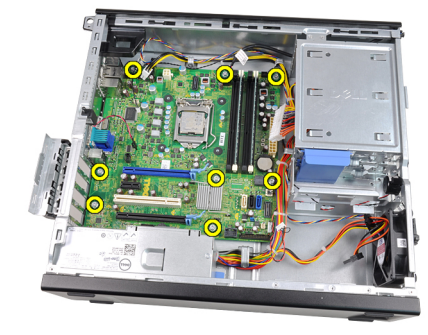

10. החלק את לוח המערכת לכיוון חזית המחשב.

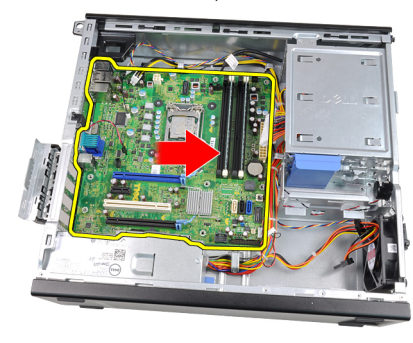

11. הסר את לוח המערכת מהמארז.

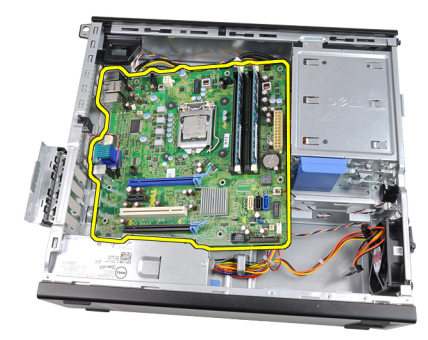

### התקנת לוח המערכת

- 1. ישר את לוח המערכת עם מחברי היציאות שבגב המארז ומקם את לוח המערכת במארז.
	- 2. חזק את הברגים המהדקים את לוח המערכת למארז.
		- 3. סגור את תפס כרטיס ההרחבה.  $3$
		- 4. חבר את הכבלים ללוח המערכת.
			- התקן את *גוף [הקירור](#page-32-0)*.  $5$
			- 6. התקן את כרטיס [ההרחבה](#page-15-0).
				- 7. התקן את הכונן [הקשיח](#page-22-0).
			- 8. התקן את המסגרת [הקדמית](#page-13-0).
				- 9. התקן את ה[כיסוי](#page-10-0).
	- 10. בצע את הפעולות המפורטות בסעיף לאחר [העבודה](#page-8-0) בתוך גוף המחשב.

# <span id="page-54-0"></span>18 חיישן תרמי של יחידת ספק הכוח )PSU )

# הסרת החיישן התרמי של ספק הכוח

- 1. בצע את הפעולות המפורטות בסעיף לפני עבודה בתוך [המחשב](#page-6-0).
	- 2. הסר את ה[כיסוי](#page-10-0).
	- 3. נתק את כבל החיישן התרמי מלוח המערכת.

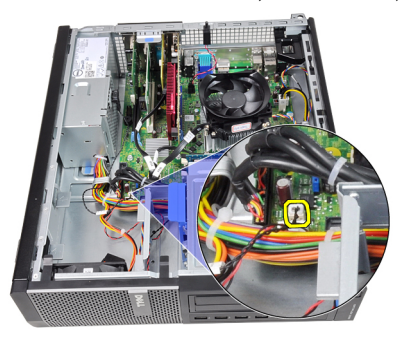

4. שחרר את כבל החיישן התרמי מהתפס שבמארז.

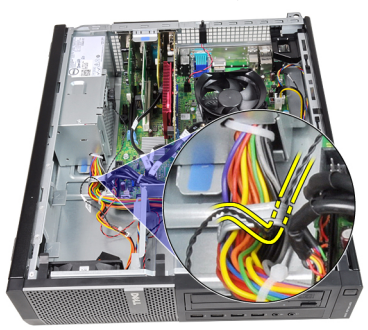

. שחרר את החיישן התרמי מספק הכוח והסר אותו מהמארז.

<span id="page-55-0"></span>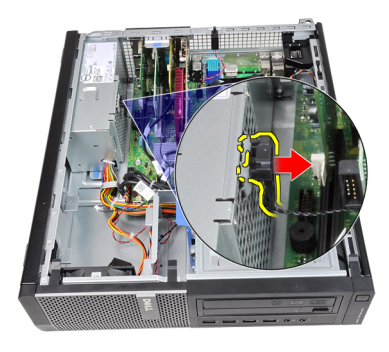

## התקנת החיישן התרמי של ספק הכוח

- 1. הדק את החיישן התרמי לספק הכוח.
- השחל את כבל החיישן התרמי לתפס המארז.  $\,$
- הבר את כבל החיישן התרמי ללוח המערכת.  $\cdot$ 
	- 4. התקן את ה[כיסוי](#page-10-0).
- 5. בצע את הפעולות המפורטות בסעיף לאחר [העבודה](#page-8-0) בתוך גוף המחשב.

# הגדרת מערכת

#### הגדרת המערכת

מחשב זה מציע את האפשרויות הבאות:

- גישה להגדרת המערכת בהקשה על >2F>
- הצגת תפריט האתחול החד-פעמי בהקשה על >12F>

הקש > 2F > כדי להיכנס אל הגדרת המערכת ולערוך שינויים בהגדרות שהמשתמש יכול להגדיר. אם אתה נתקל בבעיות בכניסה אל הגדרת המערכת עם מקש זה, הקש > 2F > בפעם הראשונה שנוריות ה- LED שבמקלדת מתחילות להבהב.

#### תפריט אתחול

תכונה זו מספקת למשתמשים מנגנון מהיר ונוח לעקוף את סדר אתחול ההתקנים שקבעה תוכנית הגדרת המערכת ולבצע אתחול ישירות להתקן מסוים (לדוגמה תקליטון, תקליטור או כונן קשיח).

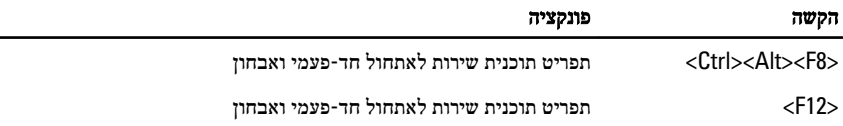

### תוספות לתפריט אתחול

התוספות לתפריט האתחול הן:

- גישה קלה יותר למרות שצירוף המקשים > 8F><Alt><Ctrl > עדיין קיים ושעדיין ניתן להשתמש בו כדי להפעיל את התפריט, פשוט הקש > 12F > בעת אתחול המערכת כדי לגשת לתפריט.
- הצגת בקשות למשתמש בנוסף לקלות הגישה לתפריט, כאשר מוצגת בקשה להשתמש בצירוף המקשים במסך הפתיחה של (BIOS ראה תמונה להלן), צירוף המקשים אינו "מוסתר" מהמשתמש.
	- <code>lDE Drive Diagnostics</code> אפשרויות אבחון תפריט האתחול כולל שתי אפשרויות אבחון (אבחון כונן ) (IDE אבחון כונן ) 90/90 ו- Partition Utility the to Boot) אתחול למחיצת

תוכנית השירות). היתרון כאן הוא שאינך נדרש לזכור את צירופי המקשים > D><Alt><Ctrl > ו- <ctrl><Alt><F10> (על אף שהם עדיין פועלים).

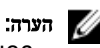

ה BIOS- כולל אפשרות להשבית אחת מהבקשות להקשה, או את שתיהן, בתפריט המשנה אבטחת מערכת / מקשי קיצור של .POST

בעת הקשה נכונה על המקש > 12F > או על צירוף המקשים >, 8F><Alt><Ctrl > המחשב משמיע צפצוף. רצף המקשים מפעיל את Menu Device Boot) תפריט התקן האתחול).

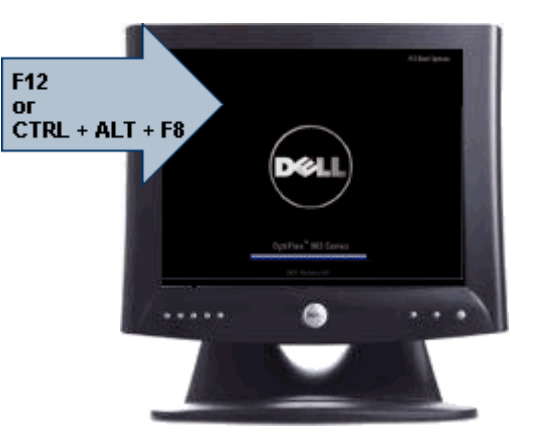

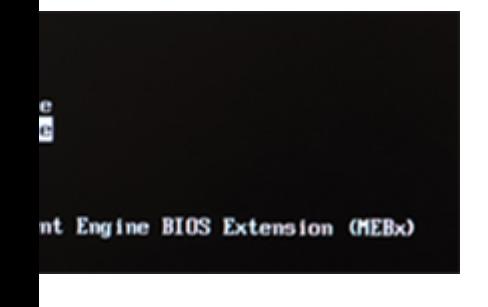

מאחר שתפריט האתחול החד-פעמי משפיע רק על האתחול הנוכחי, יתרון נוסף שלו הוא שלא נדרש טכנאי כדי לשחזר את סדר האתחולים של הלקוח לאחר השלמת פתרון הבעיות.

### תזמון רצפי מקשים

המקלדת אינה ההתקן הראשון שתוכנית ההגדרה מאתחלת. כתוצאה מכך, אם תבצע הקשה כלשהי מוקדם מדי, תנעל את המקלדת. כאשר זה קורה מופיעה בצג הודעת שגיאה הנוגעת למקלדת ואינך יכול להפעיל את המערכת מחדש באמצעות צירוף המקשים >.Del><Alt><Ctrl>

כדי למנוע תרחיש זה, לפני שתתחיל בהקשה, המתן עד שהמקלדת תאותחל. יש שתי דרכים לדעת שהמקלדת אותחלה:

- הנוריות במקלדת מהבהבות.
- במהלך האתחול, בפינה הימנית העליונה של המסך מופיעה ההנחיה =2F") "Setup=2F " הגדרה").

השיטה השנייה מתאימה במקרים בהם הצג כבר התחמם. אם הדבר טרם קרה, המערכת לרוב מדלגת על החלון המציע הזדמנות זו לפני שאות הווידאו מופיע. במקרה זה עליך להסתמך על השיטה הראשונה - נוריות המקלדת - כדי לדעת שהמקלדת אותחלה.

#### קודי צפצוף והודעות שגיאה הנשלחות כטקסט

 BIOS OptiPlex מסוגל להציג הודעות שגיאה באנגלית פשוטה, בנוסף לקודי הצפצוף. אם ה BIOS- יקבע שהאתחול הקודם לא הצליח, תוצג הודעת שגיאה בנוסח הבא:

Previous attempts at booting the system have failed at checkpoint . For help resolving this problem, please note this checkpoint and contact Dell Technical Support (ניסיונות קודמים לאתחול המערכת נכשלו בנקודת ביקורת \_\_\_\_\_\_. לקבלת עזרה בʴתרון בעיה זו, רשום נקודת ביקורת זו וʴנה לתמיכה הטכנית של ).Dell

#### ניווט

ניתן לנווט בין הגדרות המחשב באמצעות המקלדת או העכבר. השתמש במקשים הבאים לניווט במסכי ה :BIOS-

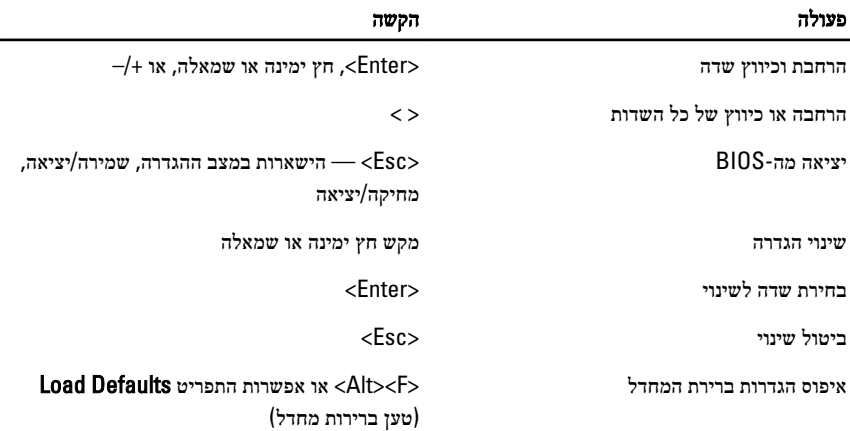

#### אפשרויות הגדרת המערכת

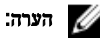

בהתאם למחשב ולהתקנים שהותקנו בו, ייתכן שחלק מהפריטים הרשומים בסעיף זה לא יופיעו.

#### (General כללי)

System Information (מידע מערכת)

מציג את המידע הבא:

• מידע מערכת: מציג את גרסת ה , BIOS- תג השירות, תג הנכס, תאריך הבעלות, תאריך הייצור וקוד השירות המהיר.

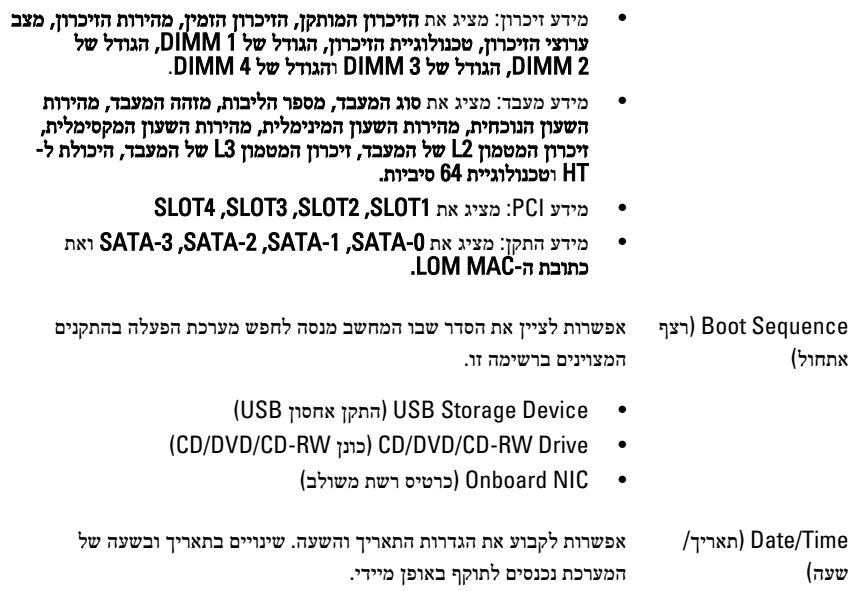

#### (תצורת מערכת) System Configuration

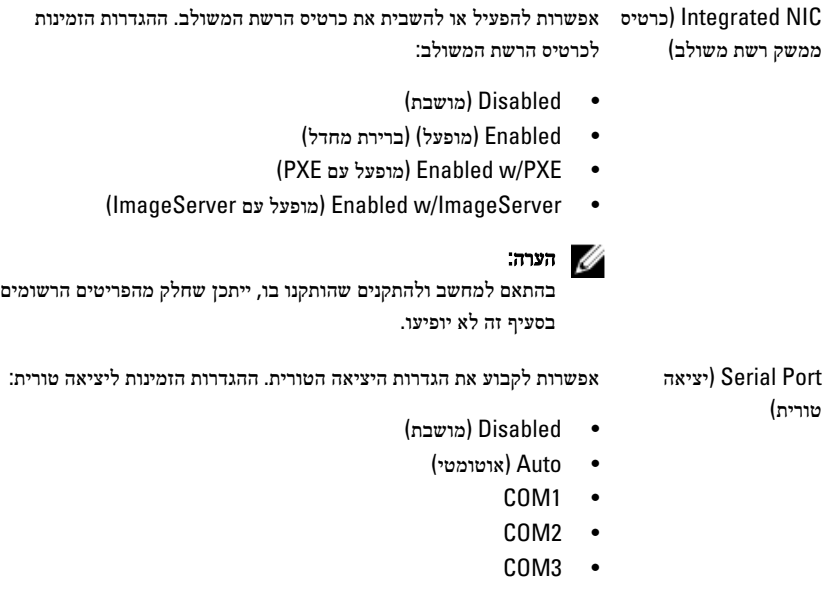

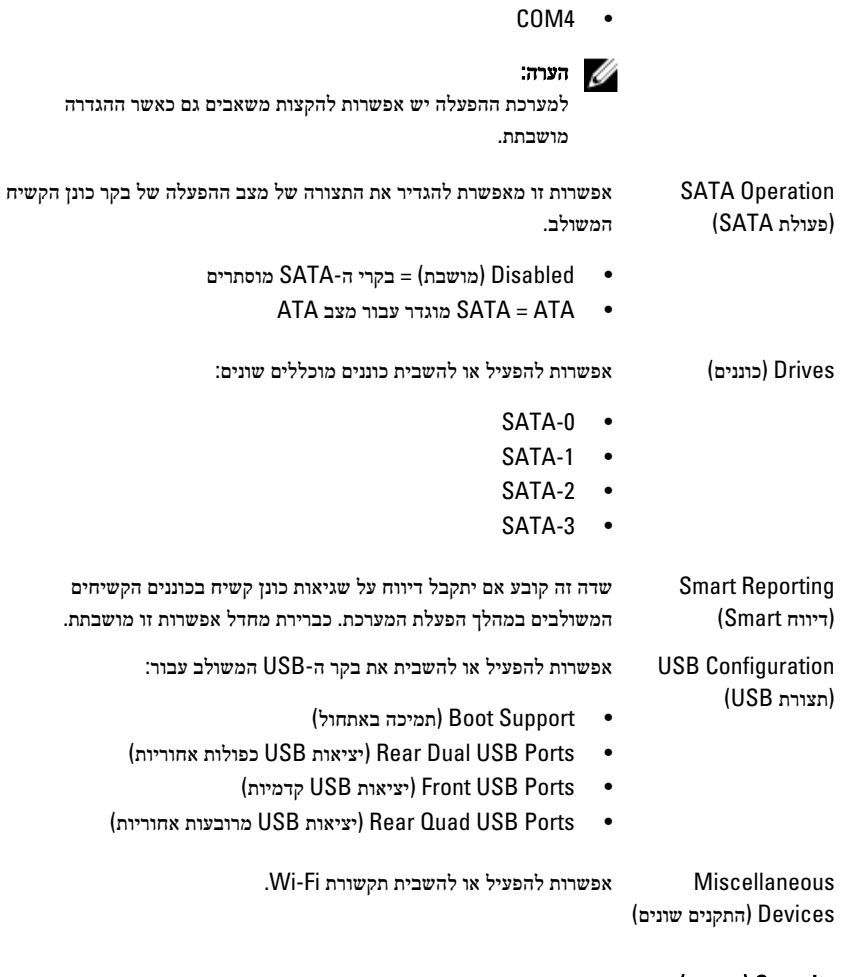

#### (Security אבטחה)

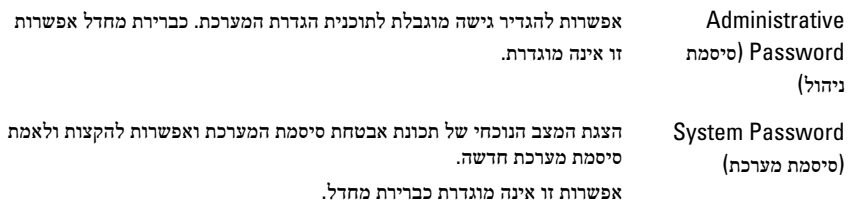

#### (Security אבטחה)

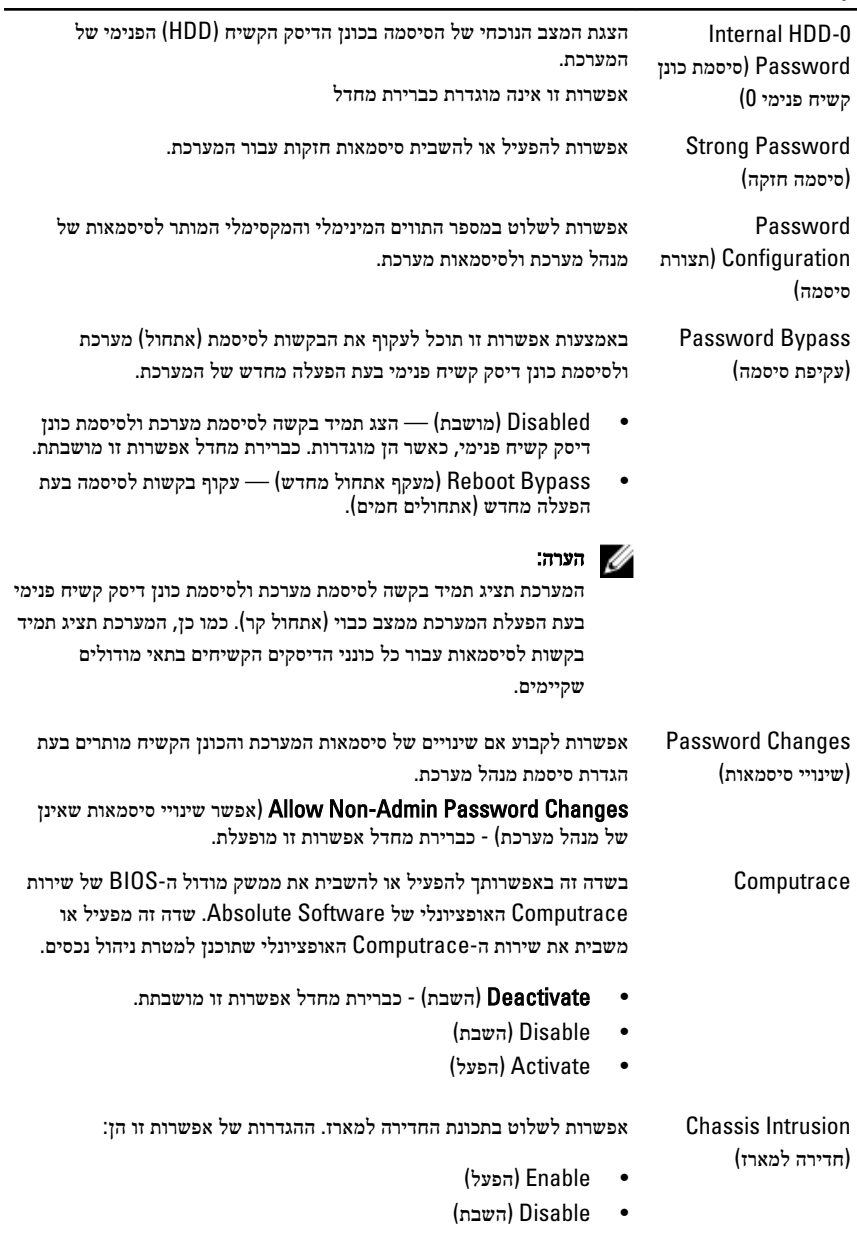

• Silent-On) מופעל שקט) — מופעלת כברירת מחדל כאשר מזוהה חדירה למארז.

#### (Security אבטחה)

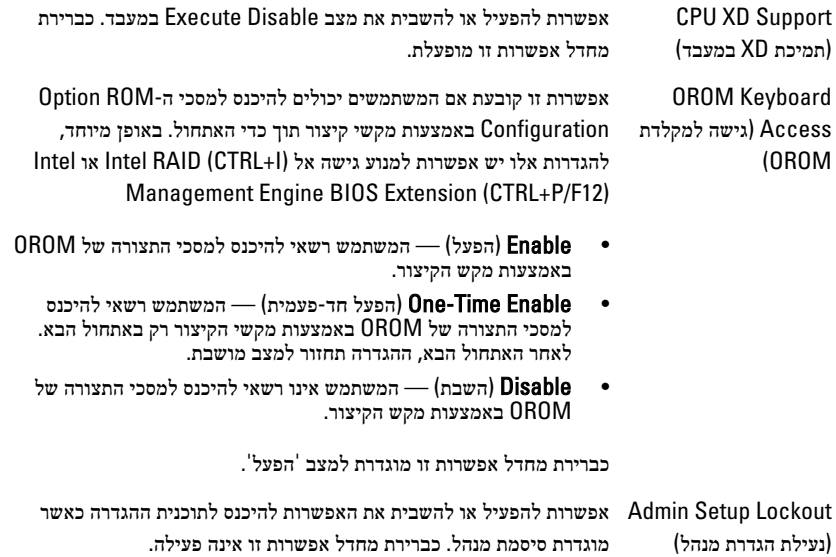

#### (Performance ביצועים)

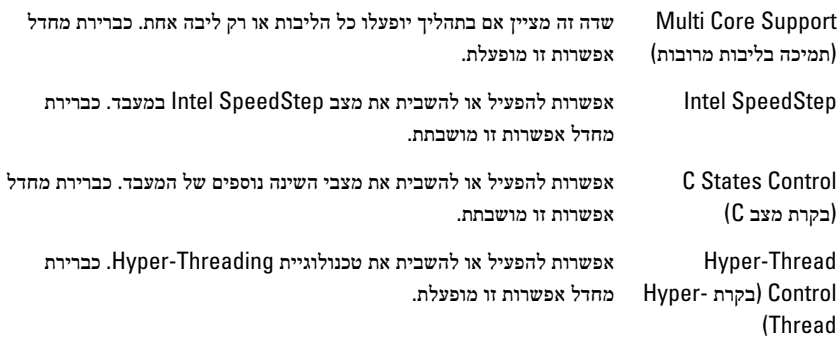

#### (ניהול צריכת חשמל) Power Management

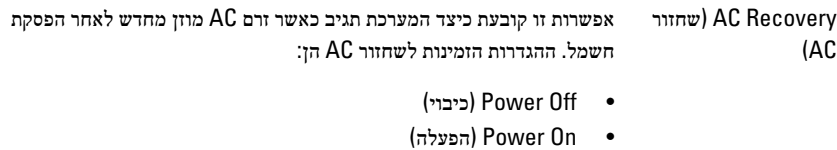

(State Last •מצב אחרון)

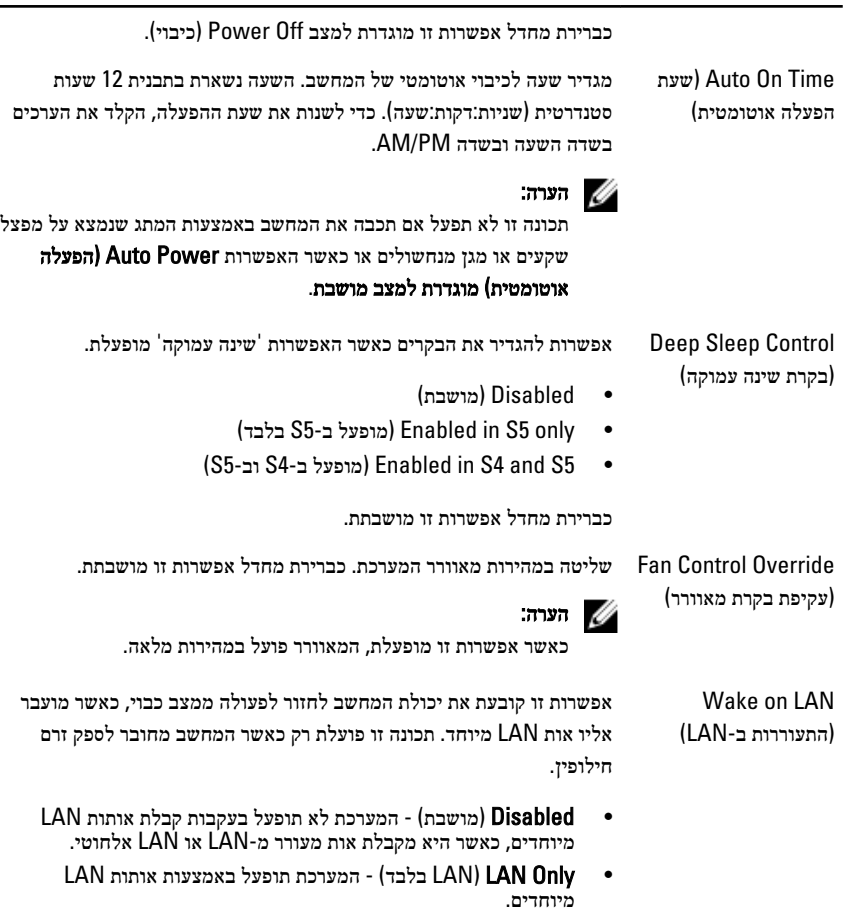

כברירת מחדל אפשרות זו מושבתת.

#### (Behavior POST התנהגות )POST

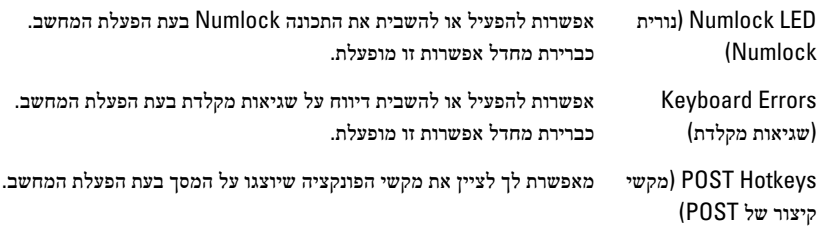

menu (הפעלת כברירת) (מופעלת כברירת) Fnable F12 - Boot menu מחדל)

 (Boot Fast אתחול מהיר) אפשרות זו מסוגלת לזרז את תהליך האתחול על-ידי עקיפה של כמה משלבי התאימות:

- (Minimal •מינימלית) המערכת מאתחלת במהירות, אלא אם ה BIOS- עודכן, הזיכרון הוחלף או שה POST- הקודם לא הושלם.
	- (Thorough •מקיפה) המערכת לא מדלגת על שום שלב בתהליך האתחול.
	- (Auto •אוטומטית) מאפשרת למערכת ההפעלה לשלוט בהגדרה זו (פועלת רק כאשר מערכת ההפעלה תומכת ב ).Flag Boot Simple-

אפשרות ברירת המחדל היא Thorough) מקיפה).

#### (תמיכה בווירטואליזציה) Virtualization Support

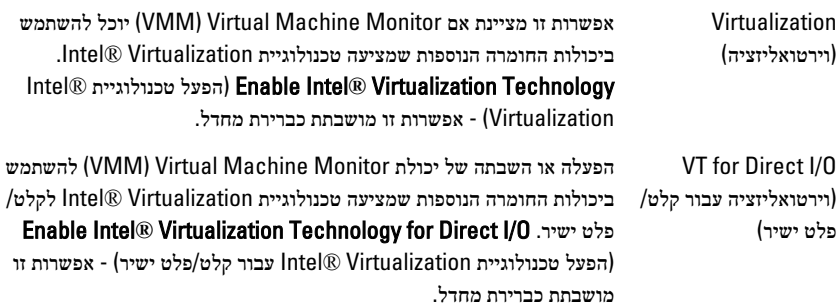

#### (תחזוקה) Maintenance

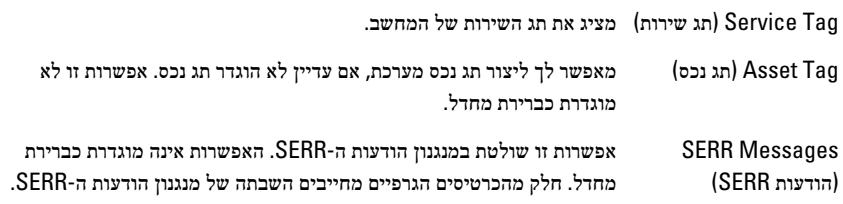

#### **Image Server**

(Method Lookup שיטת מציינת כיצד ImageServer מחפש את כתובת השרת.

- חיפוש)
- IP) IP Static •סטטי)
- (DNS •מופעלת כברירת מחדל)

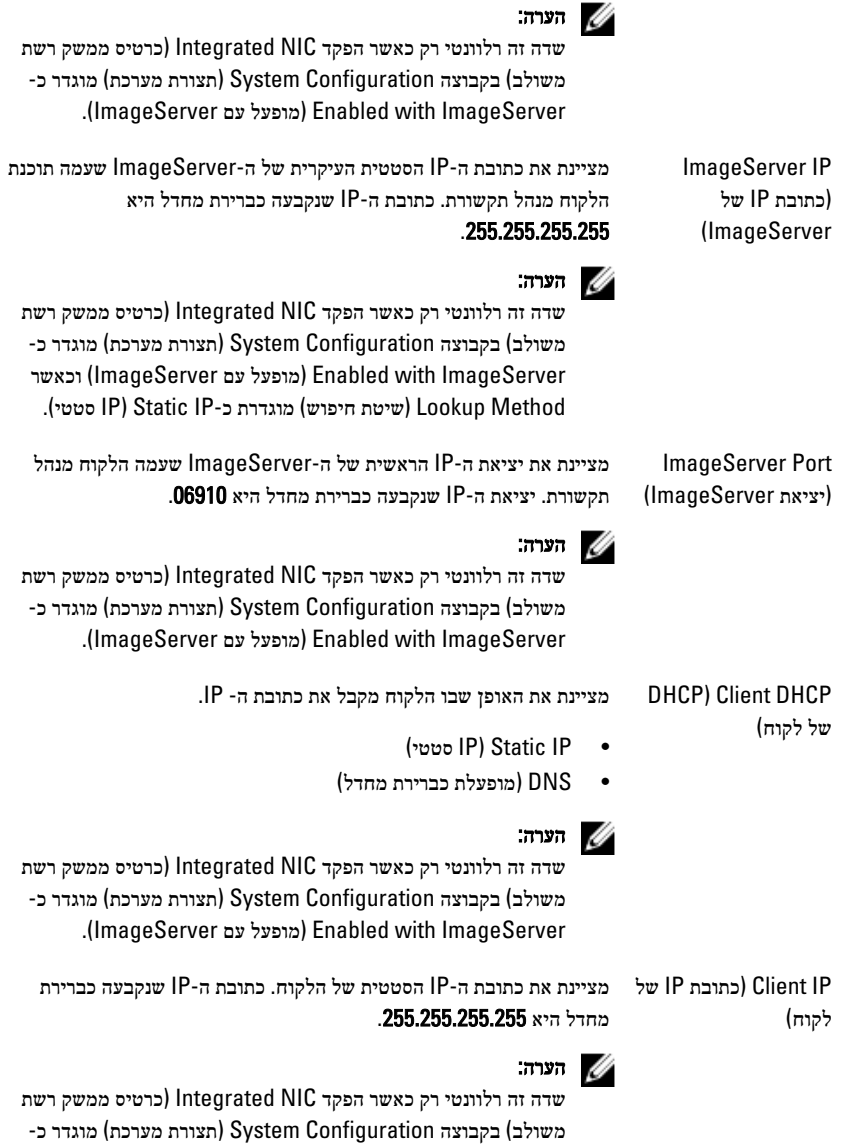

 (ImageServer with Enabled מופעל עם ) ImageServer וכאשר DHCP) DHCP Client של לקוח) מוגדר כ IP) IP Static- סטטי).

#### **Image Server**

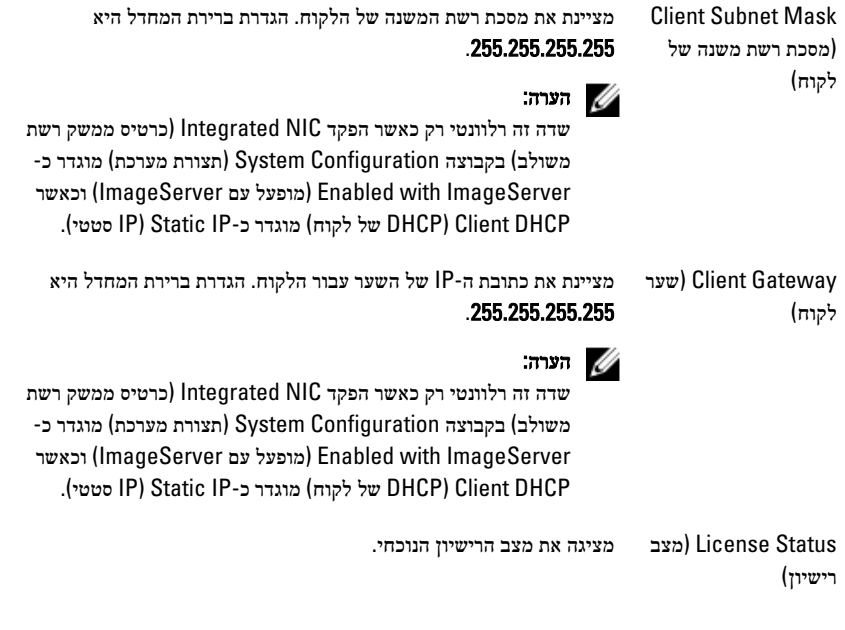

#### (יומני מערכת) System Logs

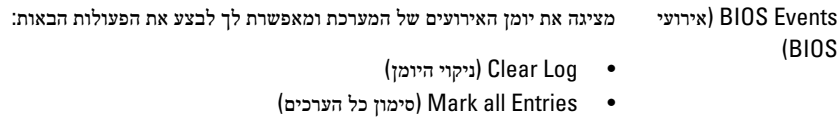

# פתרון בעיות

#### נוריות אבחון

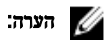

נוריות האבחון משמשות רק כדי להצביע על התקדמות תהליך הבדיקה העצמית בעת ההפעלה ).POST) נוריות אלו אינן מצביעות על הבעיה שגרמה לעצירת תהליך ה .POST-

נוריות האבחון ממוקמות בחזית המארז, לצד לחצן ההפעלה. נוריות אלו פעילות ונראות רק בעת תהליך ה . POST- אחרי שטעינת מערכת ההפעלה החלה הן כבות ולא נראות יותר.

כעת כוללת המערכת נוריות קדם POST- ונוריות , POST בניסיון לסייע בזיהוי בעיות אפשריות במערכת בצורה פשוטה ומדויקת יותר.

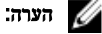

נוריות האבחון יהבהבו כאשר לחצן ההפעלה דולק בכתום או כבוי, ולא יהבהבו כאשר הוא כחול. אין למצב זה שום משמעות אחרת.

#### תבניות הפעולה של נוריות האבחון

נורית

לחצן הפעלה

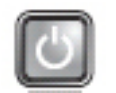

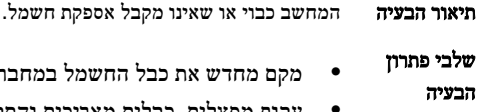

- מקם מחדש את כבל החשמל במחבר החשמל בגב המחשב ובשקע החשמל.
- עקוף מפצלים, כבלים מאריכים והתקני הגנה אחרים נגד בעיות חשמל, כדי לבדוק אם ניתן להפעיל את המחשב כראוי.
	- ודא שכל מפצל חשמל הנמצא בשימוש מחובר לשקע חשמל ומופעל.
	- ודא ששקע החשמל תקין. לשם כך חבר לשקע מכשיר אחר, כגון מנורה.

• ודא שכבל החשמל הראשי וכבל הלוח הקדמי מחוברים היטב ללוח המערכת.

נורית

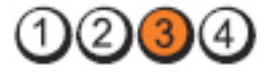

לחצן הפעלה

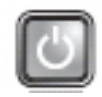

תיאור הבעיה ייתכן שאירע כשל בלוח המערכת.

שלבי פתרון הבעיה נתק את המחשב מהחשמל. הנח לחשמל להיפרק במשך כדקה. חבר את המחשב לשקע חשמלי פעיל ולחץ על לחצן ההפעלה.

נורית

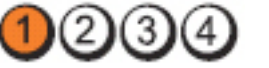

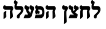

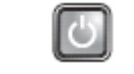

תיאור הבעיה ייתכן שאירעה תקלה בלוח המערכת, באספקת החשמל או תקלה בציוד היקפי.

שלבי פתרון

הבעיה

• כבה את המחשב והשאר אותו מחובר לשקע. לחץ לחיצה ממושכת על לחצן בדיקת אספקת החשמל שמאחורי יחידת ספק הכוח. אם הנורית שלצד המתג דולקת, ייתכן שהבעיה היא בלוח המערכת.

- אם הנורית ליד המתג אינה נדלקת, נתק את כל הציוד ההיקפי הפנימי והחיצוני, ולחץ לחיצה ממושכת על לחצן בדיקת אספקת החשמל. אם הוא נדלק, ייתכן שיש בעיה בפריט ציוד היקפי.
	- אם הנורית עדיין אינה נדלקת, נתק את חיבורי ספק הכוח מלוח המערכת ולאחר לחץ לחיצה ממושכת על לחצן ספק הכוח. אם הנורית נדלקת, ייתכן שיש בעיה בלוח המערכת.
		- אם הנורית עדיין אינה נדלקת, מקור הבעיה הוא באספקת החשמל.

נורית

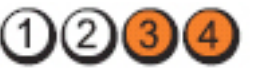

לחצן הפעלה

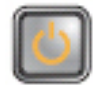

תיאור הבעיה מודולי הזיכרון מזוהים, אולם אירע כשל חשמל בזיכרון.

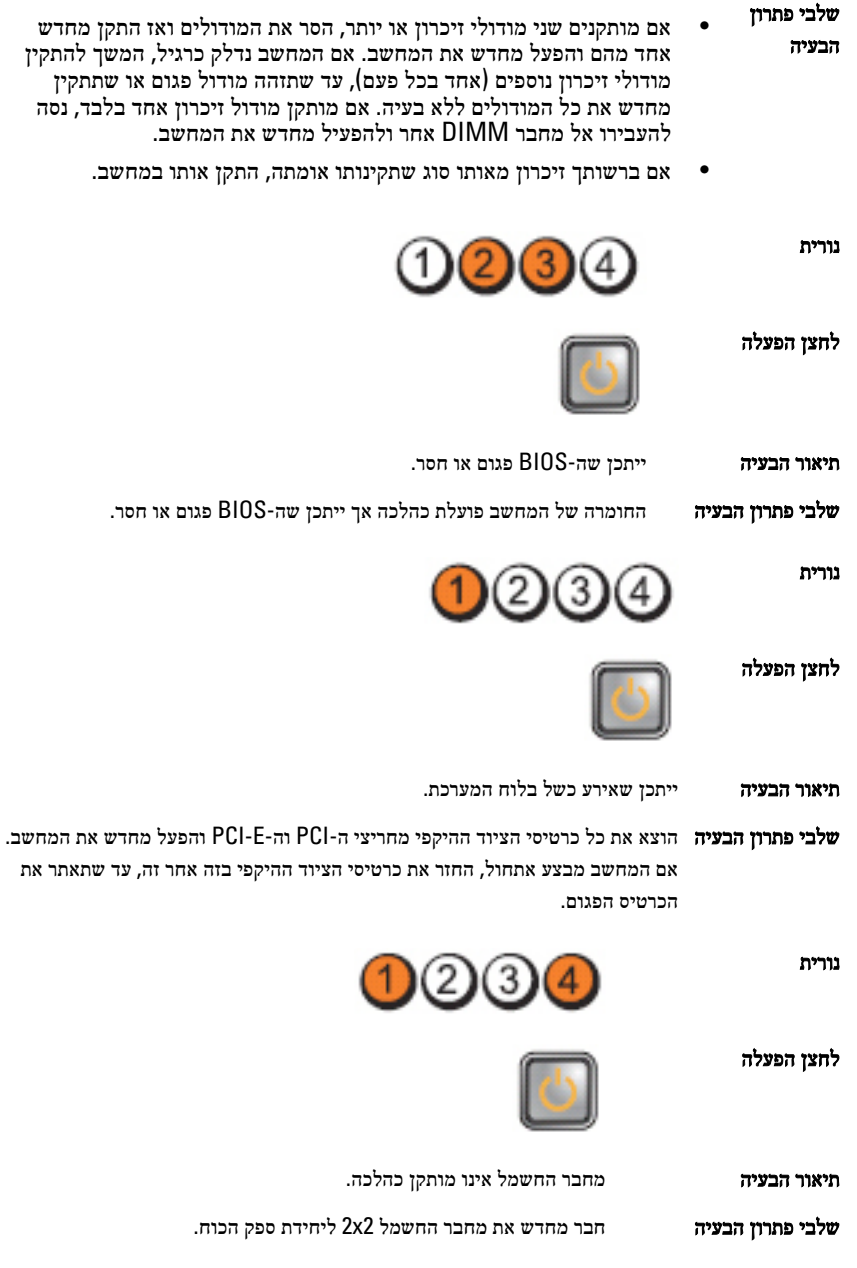

נורית

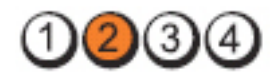

לחצן הפעלה

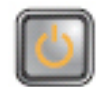

תיאור הבעיה ייתכן שאירעה תקלה בכרטיס היקפי או בלוח המערכת.

שלבי פתרון הבעיה הוצא את כל כרטיסי הציוד ההיקפי מחריצי ה PCI- וה E-PCI- והפעל מחדש את המחשב. אם המחשב מבצע אתחול, החזר את כרטיסי הציוד ההיקפי בזה אחר זה, עד שתאתר את הכרטיס הפגום.

נורית

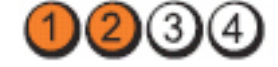

לחצן הפעלה

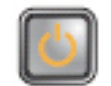

תיאור הבעיה ייתכן שאירע כשל בלוח המערכת.

שלבי פתרון הבעיה • נתק את כל הציוד ההיקפי הפנימי והחיצוני והפעל מחדש את המחשב. אם המחשב מבצע אתחול, החזר את כרטיסי הציוד ההיקפי בזה אחר זה, עד שתאתר את הכרטיס הפגום.

• אם הבעיה נמשכת, לוח המערכת פגום.

נורית

3)4

לחצן הפעלה

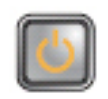

תיאור הבעיה ייתכן שאירעה תקלה בסוללת מטבע.

שלבי פתרון הבעיה הסר את סוללת המטבע למשך דקה אחת, התקן את הסוללה מחדש והפעל את המחשב מחדש.

נורית

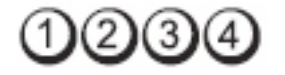
לחצן הפעלה

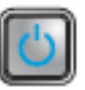

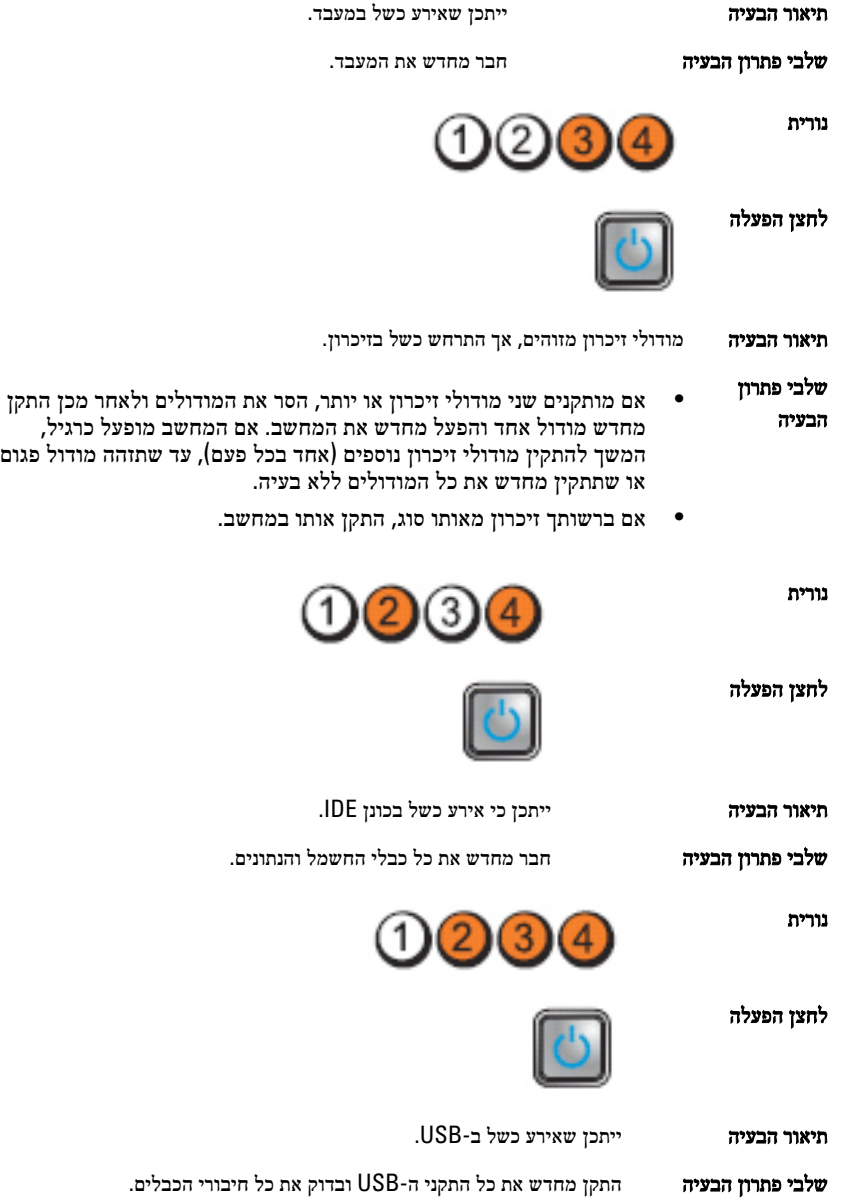

נורית

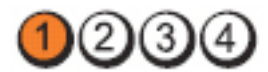

לחצן הפעלה

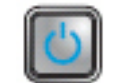

תיאור הבעיה לא אותרו מודולים של זיכרון.

שלבי פתרון

הבעיה • אם מותקנים שני מודולי זיכרון או יותר, הסר את המודולים ולאחר מכן התקן מחדש אחד מהם והפעל מחדש את המחשב. אם המחשב מופעל כרגיל, המשך להתקין מודולי זיכרון נוספים (אחד בכל פעם), עד שתזהה מודול פגום או

שתתקין מחדש את כל המודולים ללא בעיה. • אם ברשותך זיכרון מאותו סוג, התקן אותו במחשב.

נורית

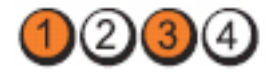

לחצן הפעלה

שלבי פתרון הבעיה

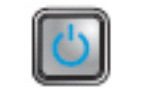

תיאור הבעיה מודולי הזיכרון מזוהים, אולם אירעו שגיאות תצורה או תאימות.

• ודא שאין דרישות מיוחדות למיקום מודול/מחבר הזיכרון.

• ודא שהמחשב תומך בזיכרון שבו אתה משתמש.

נורית

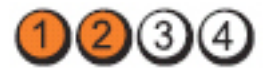

לחצן הפעלה

הבעיה

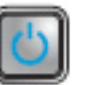

**תיאור הבעיה** איתכן שאירע כשל בכרטיס הרחבה.

שלבי פתרון • הסר כרטיס הרחבה (לא כרטיס גרפי) והפעל מחדש את המחשב (עיין במדריך השירות) כדי לקבוע אם חלה התנגשות.

• אם הבעיה נמשכת, התקן מחדש את הכרטיס שהסרת, הסר כרטיס אחר ולאחר מכן הפעל מחדש את המחשב. • חזור על התהליך עבור כל אחד מכרטיסי ההרחבה המותקנים. אם המחשב נדלק כרגיל, אתר את התקלה בכרטיס האחרון שהוסר מהמחשב.

נורית

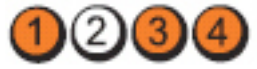

לחצן הפעלה

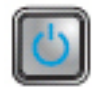

תיאור הבעיה ייתכן שהתרחשה תקלה במשאב לוח מערכת ו/או חומרה.

שלבי פתרון הבעיה

- נקה רכיבי .CMOS
- נתק את כל הציוד ההיקפי הפנימי והחיצוני והפעל מחדש את המחשב. אם המחשב מבצע אתחול, החזר את כרטיסי הציוד ההיקפי בזה אחר זה, עד שתאתר את הכרטיס הפגום.
- אם הבעיה נמשכת, לוח המערכת או רכיב כלשהו בלוח המערכת פגומים.

נורית

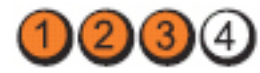

לחצן הפעלה

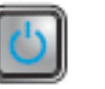

**תיאור הבעיה אי**רעה תקלה אחרת.

שלבי פתרון הבעיה

- ודא שהמסך/צג מחובר לכרטיס גרפי נפרד.
- ודא שכל כבלי הכוננים הקשיחים והכונן האופטי מחוברים ללוח המערכת כהלכה.
- אם מוצגת על המסך הודעת שגיאה המזהה בעיה בהתקן (כונן קשיח), בדוק את ההתקן כדי לוודא שהוא פועל כהלכה.
- אם מערכת ההפעלה מנסה לאתחל מהתקן (כונן אופטי), בדוק את הגדרות המערכת כדי לוודא שרצף האתחול מתאים להתקנים המותקנים במחשב.

### קודי צפצוף

כאשר לא ניתן להציג שגיאות או בעיות, למחשב יש אפשרות להשמיע סדרת צפצופים במהלך ההפעלה. סדרת הצפצופים, המכונה קודי צפצוף, מזהה בעיות שונות. מרווח הזמן בין צפצוף לצפצוף הוא 300 אלפיות שנייה, מרווח הזמן בין סדרות הצפצופים הוא 3 שניות והצפצוף נמשך 300 אלפיות

שנייה. לאחר כל צפצוף ולאחר כל סדרת צפצופים, ה BIOS- אמור לגלות אם המשתמש לחץ על לחצן ההפעלה. אם כן, ה BIOS- יעצור את המחזוריות ויפעיל את תהליך הכיבוי הרגיל ומערכת החשמל.

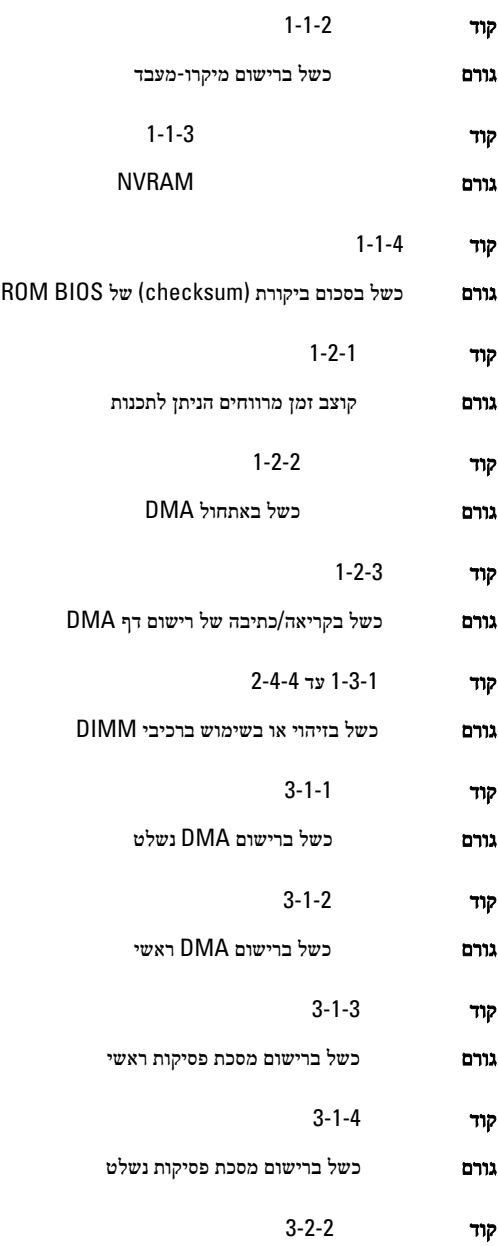

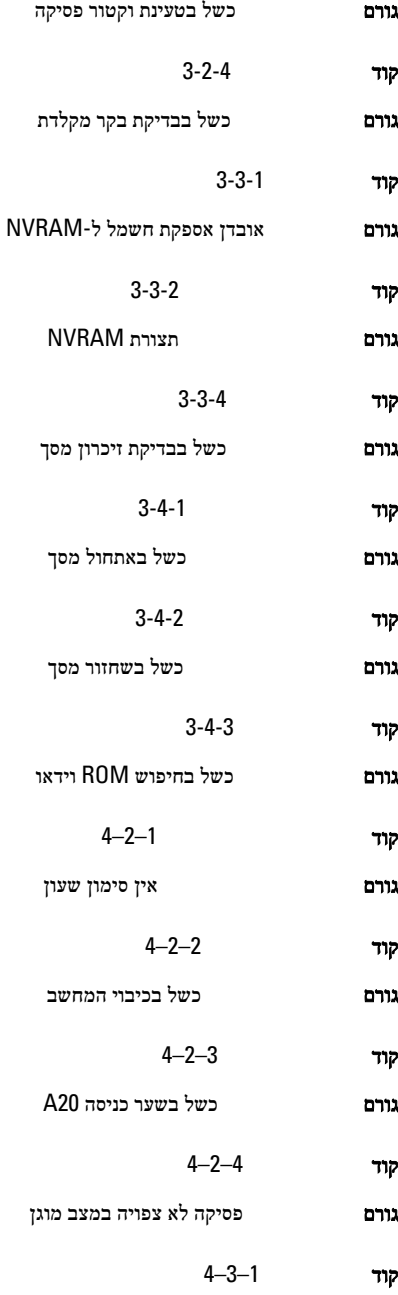

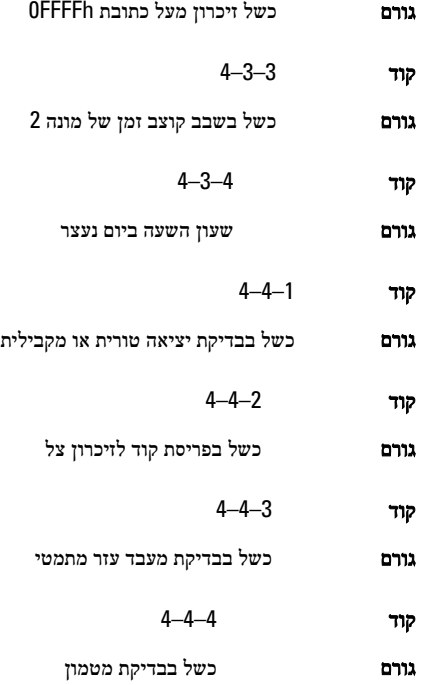

#### הודעות שגיאה

#### לא נמצא סימן כתובת

תיאור תוכנית ה BIOS- מצאה סקטור פגום בדיסק או שלא שסקטור מסוים בדיסק לא נמצא.

Alert! Previous attempts at booting this system have failed at checkpoint [nnnn]. For help in resolving this problem, please note (Support Technical Dell contact and checkpoint this התראה! ניסיונות קודמים לאתחול מערכת זו נכשלו בנקודת ביקורת ]. nnnn ] לקבלת עזרה בפתרון בעיה זו, רשום נקודת ביקורת זו ופנה לתמיכה הטכנית של ).Dell

תיאור המחשב נכשל בהשלמת תהליך האתחול שלוש פעמים ברציפות עקב אותה שגיאה. פנה אל Dell ומסור לטכנאי התמיכה את קוד נקודת הביקורת )nnnn)

#### התראה! מותקן מגשר) Alert! Security override Jumper is installed עקיפת אבטחה).

תיאור המגשר MODE\_MFG הוגדר ותכונות ניהול ה AMT- מושבתות עד הסרתו.

### (respond to failed Attachment הקובץ המצורף לא הגיב)

תיאור לבקר התקליטונים או הכוננים הקשיחים אין אפשרות לשלוח נתונים לכונן ששויך.

#### (פקודה שגויה או שם קובץ שגוי) Bad command or file name

**תיאור** ודא שלא שגית באיות הפקודה, השתמשת ברווחים במקומות הנכונים והזנת את הנתיב הנכון.

#### (ECC) קוד תיקון שגיאות Bad error-correction code (ECC) on disk read שגוי בקריאת דיסק)

תיאור בקר התקליטונים או הכוננים הקשיחים זיהה שגיאת קריאה שאינה ניתנת לתיקון.

#### (failed has Controller הבקר נכשל)

תיאור הכונן הקשיח או הבקר ששויך פגומים.

#### (error Data שגיאת נתונים)

תיאור לתקליטון או לכונן הקשיח אין אפשרות לקרוא את הנתונים. עבור מערכת ההפעלה , Windows הפעל את תוכנית השירות chkdsk כדי לבדוק את מבנה הקבצים של התקליטון או הכונן הקשיח. עבור מערכות הפעלה אחרות, הפעל את תוכנית השירות המתאימה.

#### (memory available Decreasing ירידה בזיכרון הזמין)

תיאור ייתכן שאחד או יותר ממודולי הזיכרון פגום או מותקן שלא כהלכה. התקן מחדש את מודולי הזיכרון ולאחר מכן, במידת הצורך, החלף אותם.

### (failure seek 0 drive Diskette כשל חיפוש בכונן תקליטונים)

תיאור ייתכן שיש כבל רופף, או שפרטי תצורת המחשב אינם תואמים לתצורת החומרה.

#### (failure read Diskette כשל בקריאה מתקליטון)

תיאור ייתכן שהתקליטון פגום או שאחד מהכבלים רופף. אם נורית הגישה לכונן דולקת, נסה תקליטון אחר.

#### (failed reset subsystem Diskette איפוס מערכת המשנה של התקליטון נכשל)

תיאור ייתכן שבקר כונן התקליטונים פגום.

#### (A20 כשל בשער) Gate A20 failure

תיאור ייתכן שאחד או יותר ממודולי הזיכרון פגום או מותקן שלא כהלכה. התקן מחדש את מודולי הזיכרון ולאחר מכן, במידת הצורך, החלף אותם.

#### (failure General כשל כללי)

תיאור למערכת ההפעלה אין אפשרות לבצע את הפקודה. בדרך-כלל, לאחר הודעה זו מופיע מידע ספציפי — לדוגמה, Printer out of paper (אין נייר במדפסת). בצע את הפעולה המתאימה כדי לפתור את הבעיה.

#### (שגיאת תצורה בכונן הקשיח) Hard-disk drive configuration error

ת**יאור** אתחול מהכונן הקשיח נכשל.

#### (failure controller drive disk-Hard כשל בבקר הכונן הקשיח)

ת**יאור** אתחול מהכונן הקשיח נכשל.

### (failure drive disk-Hard כשל בכונן הקשיח)

תיאור אתחול מהכונן הקשיח נכשל.

#### (failure read drive disk-Hard כשל בקריאת כונן קשיח)

תיאור אתחול מהכונן הקשיח נכשל.

#### (פרטי ) Invalid configuration information-please run SETUP program תצורה לא חוקיים - הפעל את תוכנית ההגדרה)

תיאור פרטי תצורת המחשב אינם תואמים לתצורת החומרה.

#### (תצורת זיכרון Invalid Memory configuration, please populate DIMM1 לא חוקית, אכלס את )1DIMM

תיאור חריץ 1DIMM לא מזהה את מודול הזיכרון. יש למקם מחדש או להתקין את המודול.

#### (failure Keyboard כשל במקלדת)

תיאור ייתכן שאחד הכבלים או המחברים רופף, או שהמקלדת או בקר המקלדת/העכבר פגומים.

#### Memory address line failure at address; read value expecting (value כשל בשורת הכתובת של הזיכרון ברמת הכתובת, ערך שנקרא מצפה לערך)

ת**יאור** ייתכן שאחד ממודולי הזיכרון פגום או מותקן שלא כהלכה. התקן מחדש את מודולי הזיכרון ולאחר מכן, במידת הצורך, החלף אותם.

#### (שגיאה בהקצאת זיכרון) Memory allocation error

תיאור התוכנה שאתה מנסה להפעיל מתנגשת עם מערכת ההפעלה, עם תוכנית אחרת או עם תוכנית שירות.

#### Memory data line failure at address; read value expecting value (כשל בשורת הנתונים של הזיכרון ברמת הכתובת, ערך שנקרא מצפה לערך)

תיאור ייתכן שאחד ממודולי הזיכרון פגום או מותקן שלא כהלכה. התקן מחדש את מודולי הזיכרון ולאחר מכן, במידת הצורך, החלף אותם.

#### Memory double word logic failure at address; read value expecting value (כשל לוגי מסוג כפל מילים של הזיכרון ברמת הכתובת, ערך שנקרא מצפה לערך)

ת**יאור** ייתכן שאחד ממודולי הזיכרון פגום או מותקן שלא כהלכה. התקן מחדש את מודולי הזיכרון ולאחר מכן, במידת הצורך, החלף אותם.

#### Memory odd/even logic failure at address, read value expecting (value כשל לוגי מסוג זוגי/אי זוגי של הזיכרון ברמת הכתובת, ערך שנקרא מצפה לערך)

תיאור ייתכן שאחד ממודולי הזיכרון פגום או מותקן שלא כהלכה. התקן מחדש את מודולי הזיכרון ולאחר מכן, במידת הצורך, החלף אותם

#### Memory write/read failure at address; read value expecting value (כשל בקריאה/כתיבה של הזיכרון ברמת הכתובת, ערך שנקרא מצפה לערך)

תיאור ייתכן שאחד ממודולי הזיכרון פגום או מותקן שלא כהלכה. התקן מחדש את מודולי הזיכרון ולאחר מכן, במידת הצורך, החלף אותם.

### (invalid CMOS in size Memory גודל זיכרון ב CMOS- לא חוקי)

תיאור כמות הזיכרון שנרשמה בפרטי תצורת המחשב לא תואמת לזיכרון המותקן במחשב.

#### (הקשה עצרה את בדיקות הזיכרון) Memory tests terminated by keystroke

ת**יאור** הקשה עצרה את בדיקת הזיכרון.

### (אין התקן אתחול זמין) No boot device available

תיאור למחשב אין אפשרות למצוא את התקליטון או הכונן הקשיח.

#### (אין סקטור אתחול בכונן הקשיח) No boot sector on hard-disk drive

תיאור ייתכן שפרטי תצורת המחשב בהגדרת המערכת שגויים.

#### (אין פסיקת סימון שעון) No timer tick interrupt

תיאור ייתכן שקיימת תקלה באחד השבבים בלוח המערכת.

#### (דיסק ללא מערכת או שגיאה בדיסק) Non-system disk or disk error

תיאור בתקליטון בכונן A לא מותקנת מערכת הפעלה המאפשרת אתחול. החלף את התקליטון בתקליטון עם מערכת הפעלה המאפשרת אתחול או הוצא את התקליטון מכונן A והפעל את המחשב מחדש.

#### (hot a boot diskette הקליטון שאינו בר אתחול)

תיאור מערכת ההפעלה מנסה לאתחל לתקליטון שלא הותקנה בו מערכת הפעלה המאפשרת אתחול. הכנס תקליטון בר אתחול.

#### (שגיאת תצורה של הכנס-הפעל) Plug and play configuration error

תיאור המחשב נתקל בבעיה בעת ניסיון להגדיר תצורה של כרטיס אחד או יותר.

### (תקלת קריאה) Read fault

תיאור למערכת ההפעלה אין אפשרות לקרוא מהתקליטון או מהכונן הקשיח, המחשב לא הצליח לאתר סקטור מסוים בדיסק או שהסקטור הדרוש פגום.

### (found not sector Requested הסקטור הדרוש לא נמצא)

תיאור למערכת ההפעלה אין אפשרות לקרוא מהתקליטון או מהכונן הקשיח, המחשב לא הצליח לאתר סקטור מסוים בדיסק או שהסקטור הדרוש פגום.

#### (failed Reset האיפוס נכשל)

ת**יאור** פעולת איפוס הדיסק נכשלה.

#### (סקטור לא נמצא) Sector not found

תיאור למערכת ההפעלה אין אפשרות לאתר סקטור מסוים בתקליטון או בכונן הקשיח.

#### (error Seek שגיאת חיפוש)

תיאור למערכת ההפעלה אין אפשרות למצוא רצועה מסוימת בתקליטון בכונן הקשיח.

### (failure Shutdown כשל בכיבוי המחשב)

תיאור ייתכן שקיימת תקלה באחד השבבים בלוח המערכת.

#### (שעון השעה ביום נעצר) Time-of-day clock stopped

ת**יאור** ייתכן שהסוללה התרוקנה.

#### k לא) Time-of-day not set-please run the System Setup program הוגדרה שעה - הפעל את תוכנית הגדרת המערכת)

תיאור השעה או התאריך השמורים בתוכנית הגדרת המערכת אינם תואמים לשעון המחשב.

### (failed 2 counter chip Timer מונה 2 של שבב קוצב הזמן נכשל)

**תיאור י**יתכן שישנה תקלה באחד השבבים בלוח המערכת.

#### (mode protected in interrupt Unexpected פסיקה לא צפויה במצב מוגן)

תיאור ייתכן שאירעה תקלה בבקר המקלדת או שאחד ממודולי הזיכרון רופף.

#### WARNING: Dell's Disk Monitoring System has detected that drive  $[0/1]$  on the [primary/secondary] EIDE controller is operating outside of normal specifications. It is advisable to immediately back up your data and replace your hard drive by calling your . (Dell or desk support אזהרה: מערכת ניטור הדיסק של Dell גילתה שפעולת כונן ] 0/1 [ בבקר ה[ראשי/משני] חורגת מהמפרט הרגיל. מומלץ לגבות מיד את הנתונים ולהחליף את הכונן הקשיח. לשם כך, פנה לצוות התמיכה או אל .)Dell

תיאור בעת האתחול הראשוני הכונן זיהה אפשרות לשגיאה. לאחר שהמחשב יסיים את האתחול, גבה מיידית את הנתונים והחלף את הכונן הקשיח (לקבלת פרטים על נוהלי ההתקנה, עיין בסעיף "הוספת והסרת חלקים" המתייחס לסוג המחשב שלך). אם אין כונן חלופי הזמין באופן מיידי והכונן אינו הכונן היחיד המאפשר אתחול, היכנס לתוכנית הגדרת המערכת ושנה את הגדרת הכונן המתאים ל-None) ללא). לאחר מכן הסר את הכונן מהמחשב.

### (fault Write תקלת כתיבה)

תיאור למערכת ההפעלה אין אפשרות לכתוב לתקליטון או לכונן הקשיח.

#### (drive selected on fault Write תקלת כתיבה בכונן שנבחר)

תיאור למערכת ההפעלה אין אפשרות לכתוב לתקליטון או לכונן הקשיח.

#### (לא ניתן לגשת אל ) X:\ is not accessible. The device is not ready ההתקן אינו מוכן)

תיאור לתקליטון אין אפשרות לקרוא את הדיסק. הכנס תקליטון לכונן ונסה שוב.

## מפרט

#### מפרטים

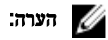

ההצעות עשויות להשתנות מאזור לאזור. לקבלת מידע נוסף על תצורת המחשב, לחץ על (Start התחל)

(או על Start התחל) ב-Start (Windows XP התחל) ב-Help and Support (Windows XP) (הו באפשרות להציג מידע אודות המחשב.

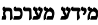

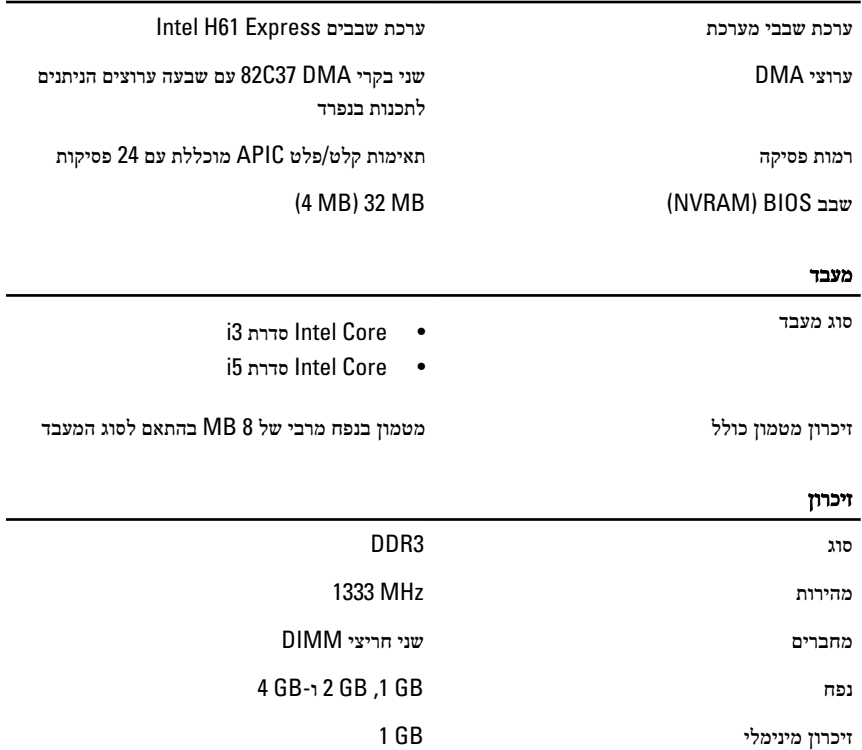

#### זיכרון

זיכרון מרבי GB 8

#### וידאו

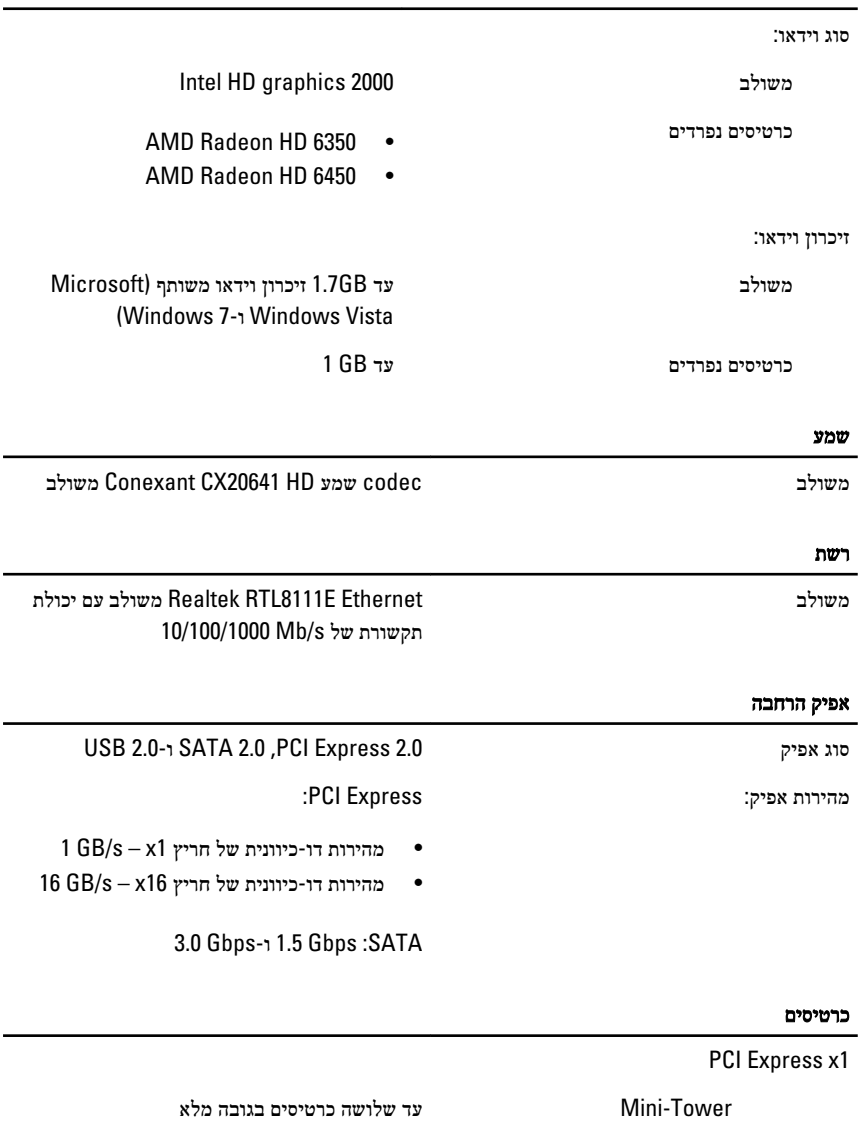

מחשב שולחני עד שלושה כרטיסים בפרופיל נמוך

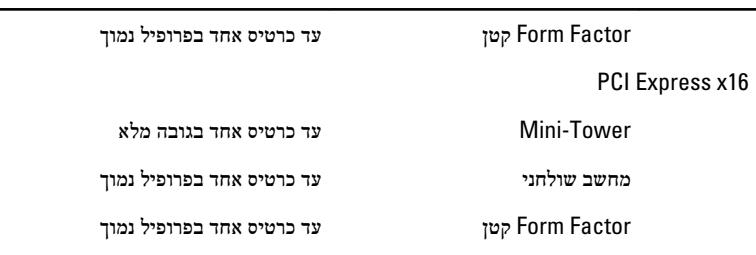

#### כוננים

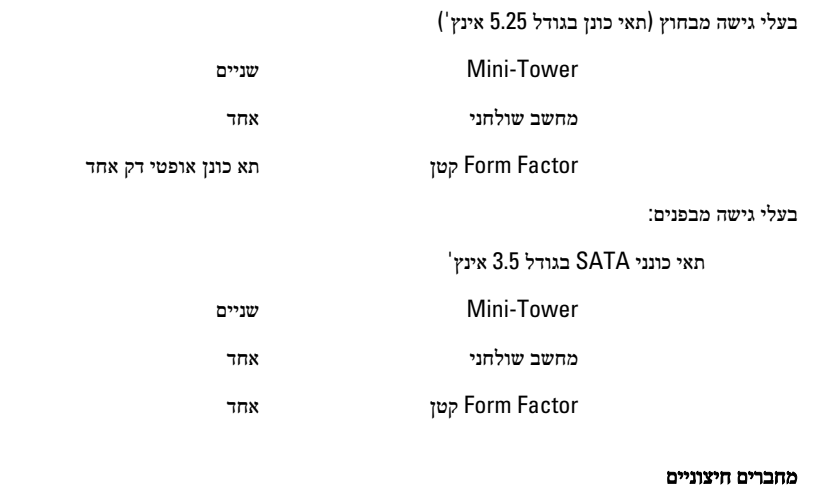

#### שמע:

לוח אחורי

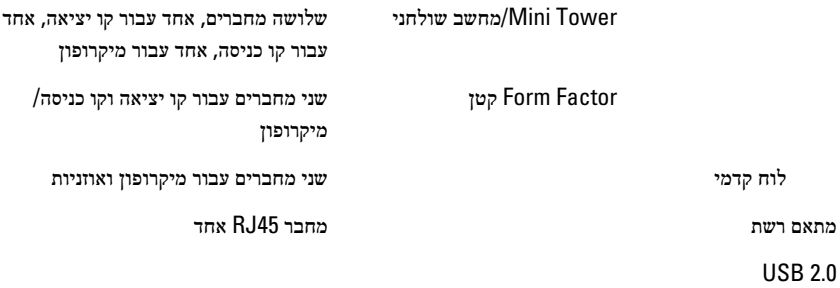

לוח קדמי: 2

#### מחברים חיצוניים

 $6$  לוח אחורי:

וידאו מחבר VGA של 15 פינים, מחבר HDMI של 19 פינים

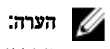

מחברי הווידאו הזמינים עשויים להשתנות בהתאם לכרטיס הגרפי שנבחר.

#### מחברי לוח מערכת

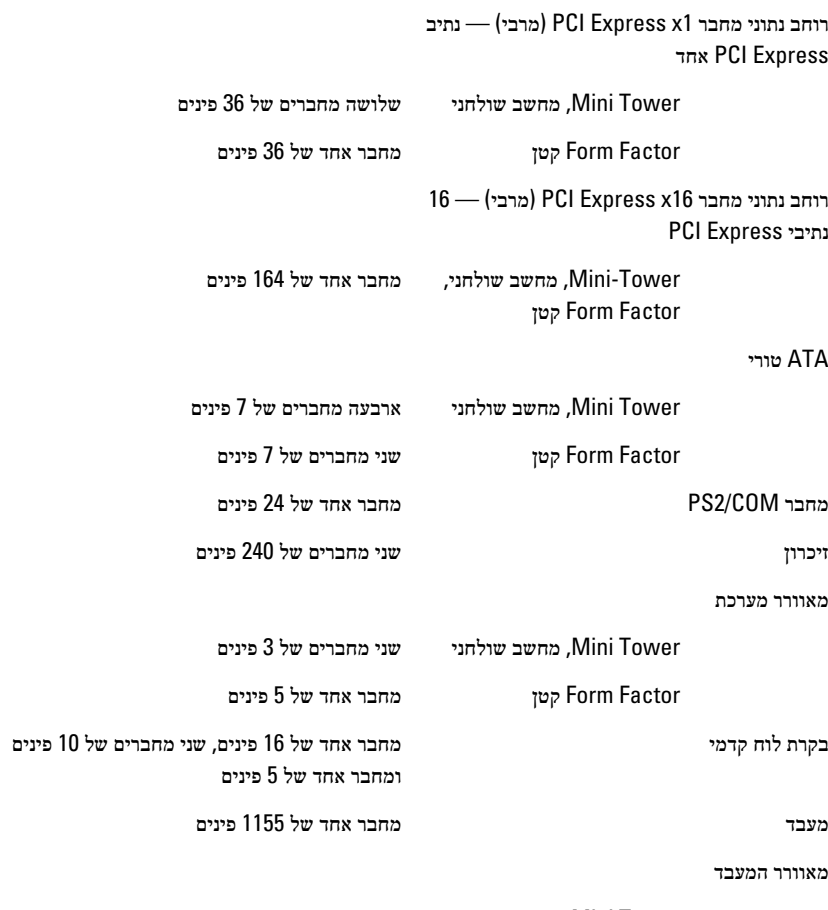

, Tower Mini מחשב שולחני מחבר אחד של 4 פינים

#### מחברי לוח מערכת

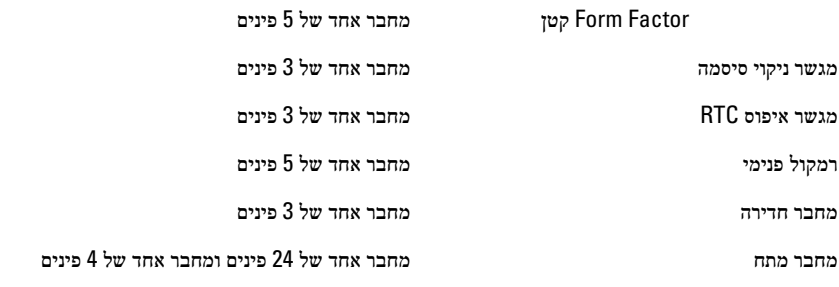

#### בקרים ונוריות

#### חזית המחשב:

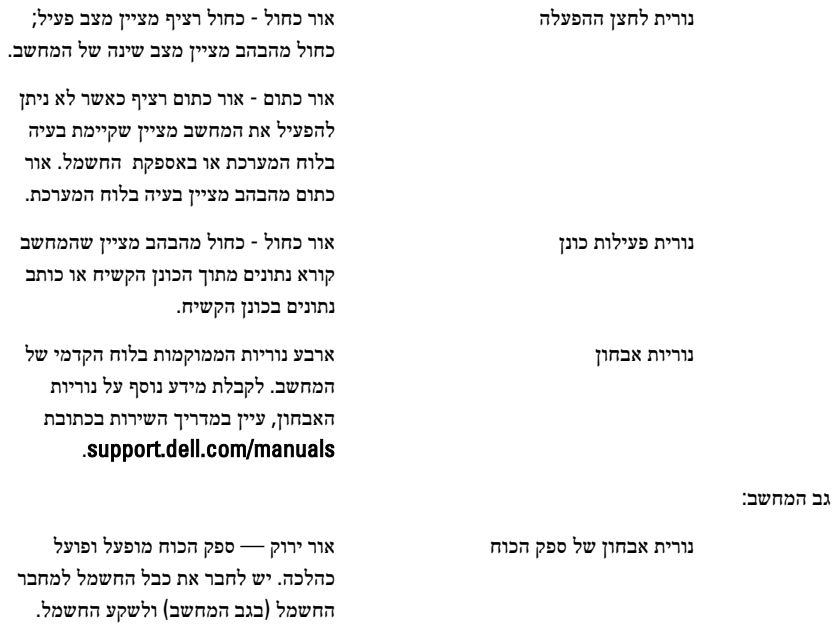

#### הערה:

באפשרותך לבדוק את תקינות מערכת החשמל על-ידי לחיצה על לחצן הבדיקה. כאשר מתח החשמל של המערכת נמצא בטווח המפרט, נורית ה- LED לבדיקה עצמית נדלקת. אם נורית ה LED- אינה נדלקת, ייתכן כי יש ליקוי באספקת החשמל. יש לחבר זרם AC במהלך בדיקה זו.

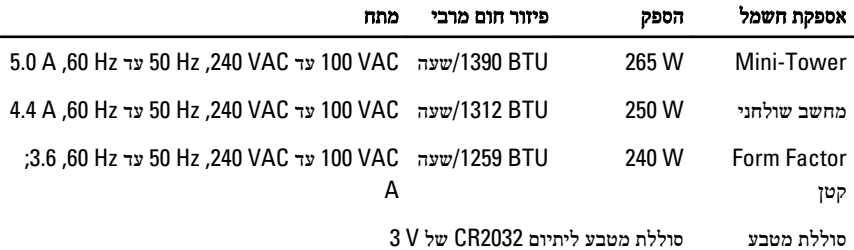

#### הערה:

פיזור חום מחושב לפי ההספק הנקוב.

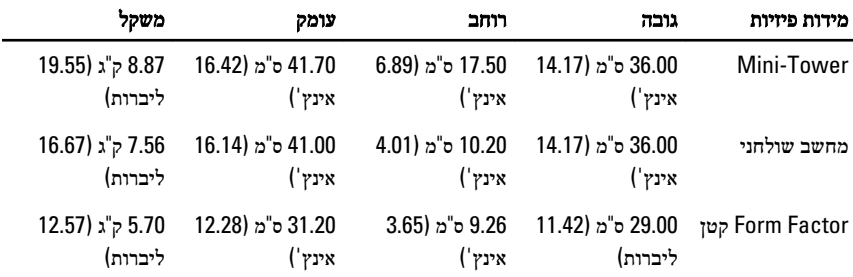

#### תנאי סביבה

טווח טמפרטורות:

הפעלה 10 עד 35 מעלות צלזיוס

אחסון C° 40 °F + 40 °F) 40 °C עד C° 40 °F אחסון

לחות יחסית (מקסימום):

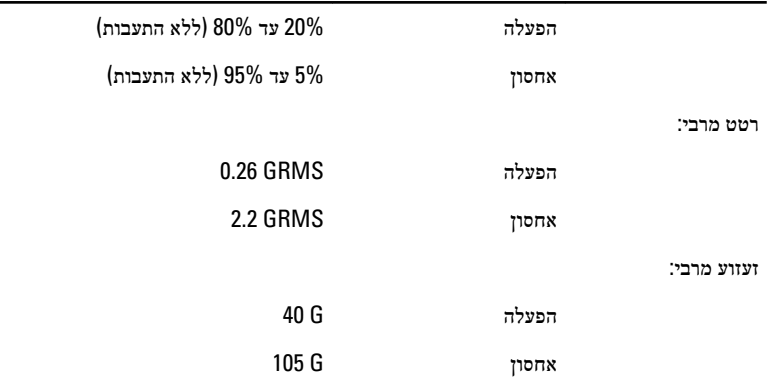

# פנייה אל Dell

## פנייה אל Dell

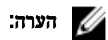

אם אין ברשותך חיבור אינטרנט פעיל, באפשרותך למצוא מידע ליצירת קשר בחשבונית הרכישה, תעודת המשלוח, החשבון או קטלוג המוצרים של .Dell

חברת Dell מציעה מספר אפשרויות לתמיכה, בטלפון או דרך האינטרנט. הזמינות משתנה בהתאם למדינה ולשירות, וייתכן כי חלק מהשירותים לא יהיה זמינים באזורך. כדי ליצור קשר עם Dell בנושאי מכירות, תמיכה טכנית או שירות לקוחות:

- 1. בקר באתר support.dell.com.
	- 2. בחר קטגוריית תמיכה.
- 3. אם אינך לקוח בארה"ב, בחר את קוד המדינה שלך בחלקו התחתון של הדף או בחר All) הכל) כדי להציג אפשרויות נוספות.
	- 4. בחר בקישור המתאים לשירות או לתמיכה הנחוצים.